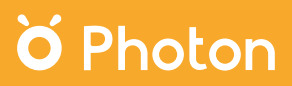

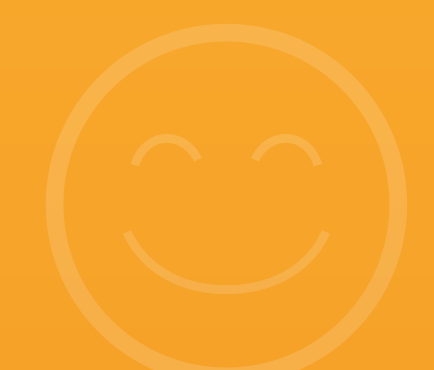

**Moduł SPE:** Pakiet Społeczno-Emocjonalny

# **Poznaj swój zestaw**

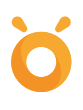

# **Gratulujemy**

## **wyboru modułu** *SPE: Pakiet Społeczno-Emocjonalny!*

Wszyscy chcemy tego samego dla naszych dzieci – by były szczęśliwe i umiały radzić sobie z przeciwnościami losu. Właśnie dlatego stworzyliśmy wartościowy zestaw praktycznych ćwiczeń o relacjach i najważniejszych emocjach, które dzieci poznają i ćwiczą wraz ze znanym i lubianym robotem Photonem. Zdobyte umiejętności pozwolą Twoim uczniom stać się lepszymi ludźmi, a Tobie mieć realny wpływ na kształtowanie ich szczęśliwej przyszłości.

**Rok wydania:** 2023

# Spis treści

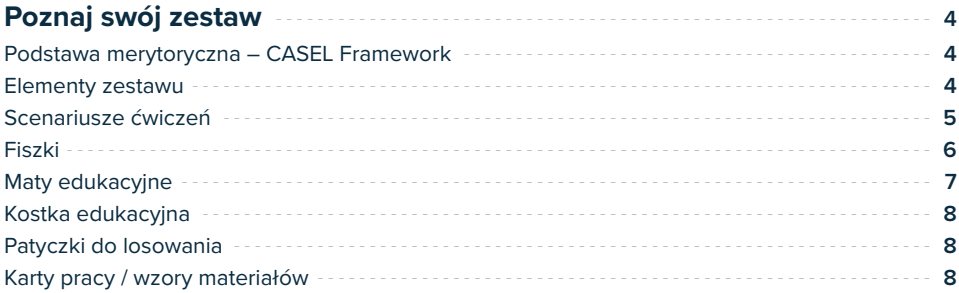

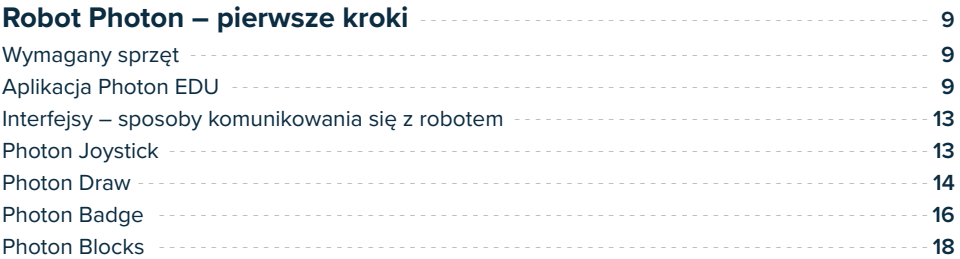

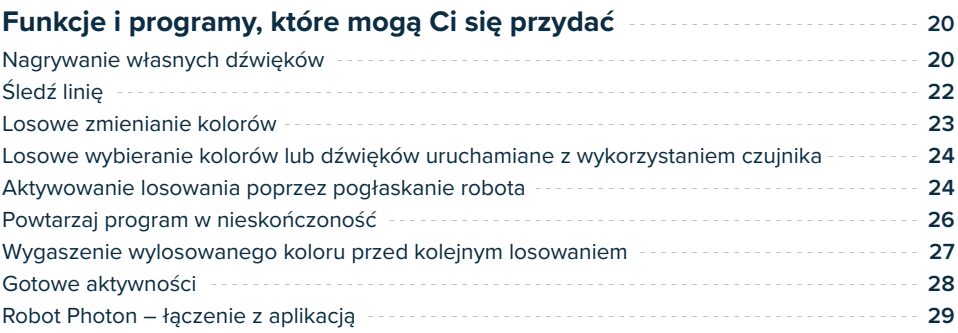

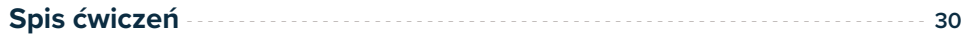

## **Poznaj swój zestaw**

W zestawie znajdziesz aż **50 pomysłów na aktywności!** Mają one formę ćwiczeń, dzięki czemu swobodnie dostosujesz ich wykorzystanie do innych elementów Twoich zajęć. Tylko od Ciebie zależy, czy włączysz je do dotychczasowego harmonogramu, czy uczynisz z nich temat odrębnej lekcji. Część pomysłów możesz z łatwością dostosować do bieżących wydarzeń, istotnych dla Waszej społeczności.

W zestawie znajdziesz propozycje do pracy z dziećmi **w wieku 6–11 lat.** Część z nich ma charakter uniwersalny, a część jest kierowana do konkretnej podgrupy wiekowej. Propozycje dostosowane są do różnych możliwości poznawczych dzieci. Dzięki temu z zestawem będziecie mogli pracować przez kilka wspólnie spędzonych lat.

#### **Podstawa merytoryczna –** CASEL **Framework**

Ćwiczenia oparte są na sprawdzonej metodologii rozwoju kompetencji społeczno- -emocjonalnych, opracowanej przez wiodącą w tym obszarze organizację Collaborative for Academic, Social and Emotional Learning **(CASEL).** Proponowane aktywności umożliwiają wspieranie rozwoju SEL we wszystkich określonych przez CASEL obszarach, tj. samoświadomości, samosterowności, umiejętności budowania relacji, świadomości społecznej oraz podejmowania odpowiedzialnych decyzji.

#### **Elementy zestawu**

**Robot Photon** – Wasz główny towarzysz w rozwijaniu kompetencji SEL, z którego będziecie korzystać na każdych zajęciach. Photon będzie występował w różnych rolach, m.in. jako bohater sytuacji, o których będziecie rozmawiać. Pomoże Wam wyrażać i nazywać emocje, przekazywać informacje lub po prostu uatrakcyjni ćwiczenia i bardziej zaangażuje uczniów. Będziecie sterować jego ruchem, zmieniać kolory jego czułków, odtwarzać dźwięki różnych emocji czy nagrywać własne. Aby to osiągnąć, skorzystacie z niezwykle prostej, intuicyjnej w obsłudze aplikacji (na tablecie lub telefonie). Więcej wskazówek na temat obsługi robota znajdziesz w materiale *Robot Photon – pierwsze kroki.*

### **Scenariusze ćwiczeń**

W zestawie znajdziesz 50 scenariuszy ćwiczeń zawierających informacje i wskazówki niezbędne do przygotowania i przeprowadzenia aktywności.

Pierwsza sekcja – *Obszar SEL* wskazuje listę kompetencji SEL rozwijanych podczas realizacji scenariusza. Zwykle znajduje się na niej kilka pozycji, przy czym kompetencja kluczowa dla danego ćwiczenia wymieniona jest jako pierwsza i oznaczona gwiazdką. Oznaczenia kolorystyczne nawiązują do schematu CASEL Framework i są również odzwierciedlone w legendzie na bocznym pasku. Dzięki temu szybko odnajdziesz aktywności z obszarów, które chcesz rozwijać w danym momencie.

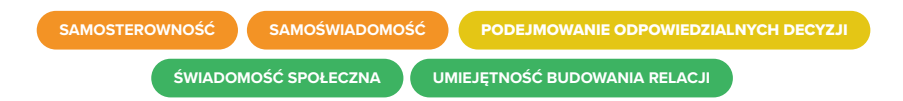

Sekcja *Grupa docelowa* wskaże Ci sugerowaną grupę odbiorców ćwiczenia. Jest to jedynie sugestia autorów – sam(a) możesz dostosować dobór ćwiczeń do możliwości i doświadczeń swoich uczniów.

*Forma (zajęć)* – sekcja, która wskazuje, w jaki sposób będą pracowali uczniowie przy realizacji danego scenariusza. Wymienione są tu wszystkie przewidywane formy pracy: praca indywidualna, w parach czy grupowa.

**GRUPA DOCELOWA** Forma: **INDYWIDUALNA W PARACH/GRUPOWA GRUPOWA**

**Interfejs sterowania** – zawiera sugerowane interfejsy, czyli sposoby komunikowania się z robotem – wymienione są tu zwykle wszystkie interfejsy, które umożliwiają wygodną realizację zadania. W przypadku ćwiczeń na podłodze warto skorzystać z najprostszego Joysticka. Przy ćwiczeniach wykorzystujących maty edukacyjne z zestawu (lub Twoje własne) wybór jest znacznie większy. Realizując aktywności, możecie równocześnie rozwijać kompetencje programistyczne na różnym poziomie trudności (sterując robotem poprzez rysowanie trasy w Photon Draw, układając program przy pomocy strzałek w Photon Badge czy korzystając z tekstowych instrukcji blokowych w Photon Blocks). Aby dowiedzieć się więcej o tych możliwościach, zajrzyj do materiału *Robot Photon – pierwsze kroki.*

Na liście *Wymagane materiały* znajdziesz wszystkie akcesoria niezbędne do zrealizowania danego scenariusza. Zwykle są to elementy zestawu, czasami wymienione są tu dodatkowe przedmioty, które są powszechnie dostępne w placówkach edukacyjnych (np. tablice czy przybory do pisania).

**Listę ćwiczeń z określeniem najważniejszych informacji znajdziesz w tabeli na str. 30–39.**

### **Fiszki**

Ilustracje i symbole, które pomogą Wam w przeprowadzeniu ćwiczeń. Podzieliliśmy je na pięć zestawów:

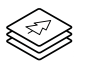

*Przedmioty i miejsca* (*Objects and Places*) 25 fiszki (jednostronne),

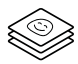

*Emocje i postaci* (*Emotions and Characters*) 25 fiszki (jednostronne),

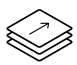

*Symbole z aplikacji* (*Symbols used in our Apps*) 24 fiszki (dwustronne),

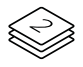

*Alfabet i liczby* (*Alphabet and Numbers*) 24 fiszki (dwustronne),

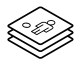

*Sytuacje, postawy, zarządzanie stresem* (*Situations, Attitudes, Stress management)* 18 fiszek (dwustronnych).

Każdy zestaw wyróżnia się wizualnie lub ma swój określony symbol umieszczony w prawym dolnym rogu fiszek. Dzięki temu po zajęciach bez problemu uporządkujesz karty w ramach zestawów. Jeśli dane ćwiczenie zakłada wykorzystanie fiszek, informację o tym znajdziesz na liście potrzebnych materiałów wraz z określeniem wymaganych ilustracji oraz przynależności do konkretnego zestawu.

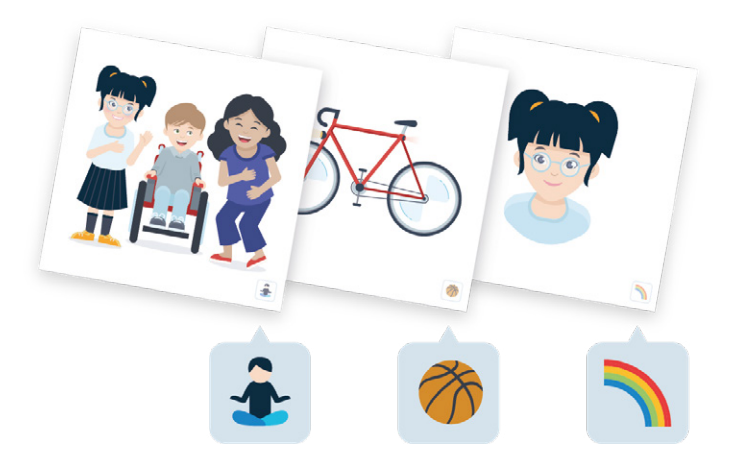

### **Maty edukacyjne**

W zestawie znajdziesz aż dwie maty edukacyjne. Każda z nich składa się z 24 kwadratowych pól (6 × 4) o tej samej wielkości. Dzięki temu w łatwy sposób możecie sterować robotem poprzez proste określenie liczby kroków (pól), które ma przebyć, pokonując zaprogramowaną trasę.

**Mata (kratownica)** najczęściej będzie wykorzystywana w towarzystwie fiszek. Umożliwia łatwe dostosowanie przestrzeni do tematyki zajęć poprzez odpowiednie rozłożenie fiszek na wybranych polach (możecie ją zmienić np. w mapę emocji, zachowań czy mapę Waszego miasta).

**Mata edukacyjna (storytelling)** to kolorowa mata zawierająca 11 pól specjalnych, które zachęcają do opowiadania historii i pobudzają wyobraźnię. Ćwiczenia zwykle zakładają użycie maty bez dodatkowych fiszek, czasami w towarzystwie kostki edukacyjnej.

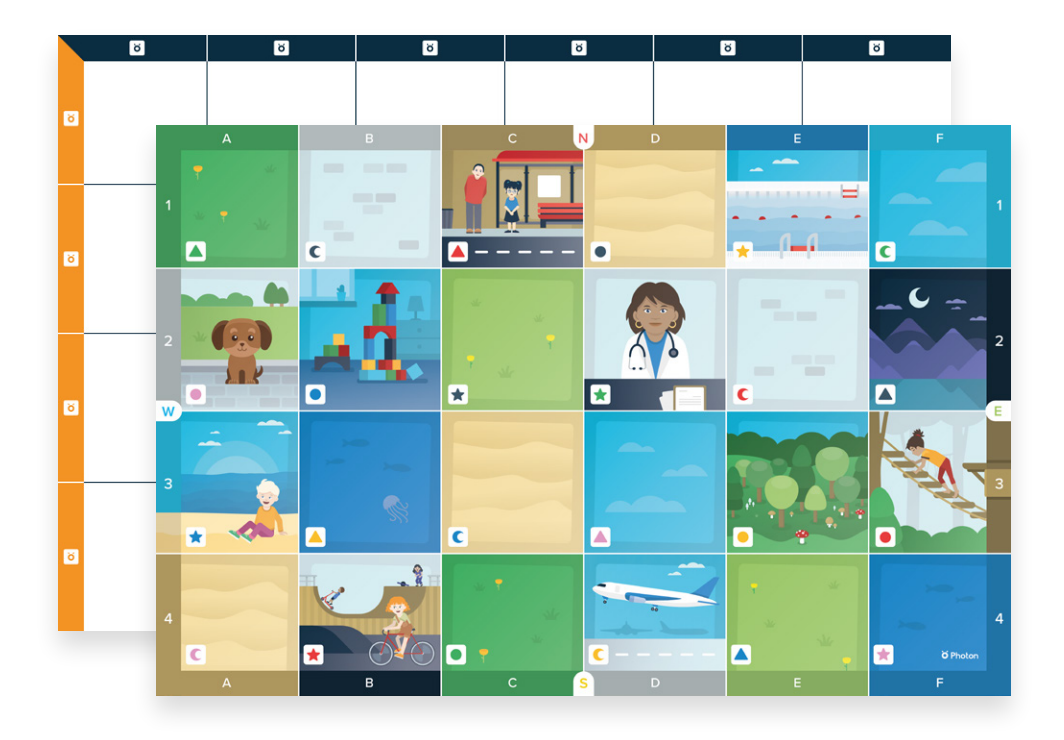

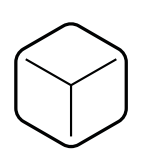

#### **Kostka edukacyjna**

Piankowy sześcian z sześcioma kieszeniami, które możesz uzupełnić wybranymi fiszkami, tworząc w ten sposób spersonalizowaną kostkę. Będzie wykorzystywana w ćwiczeniach, w których wybór danej emocji/sytuacji/przedmiotu/zadania powinien być losowy.

#### **Patyczki do losowania**

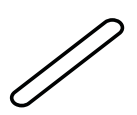

50 drewnianych patyczków do losowania uczestników zadania. Warto ich przygotowanie pozostawić uczniom – każda osoba powinna wpisać na patyczku swoje imię i ozdobić go według własnego pomysłu. Metoda losowania uczestników z pomocą patyczków jest sugerowana w wielu ćwiczeniach, kiedy wymagane jest sprawne podzielenie uczniów w pary lub wytypowanie uczestników ćwiczenia.

#### **Karty pracy / wzory materiałów**

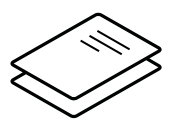

Do zestawu dołączone są wzory kart pracy oraz puste szablony fiszek do samodzielnego uzupełniania. Do przeprowadzenia wybranych ćwiczeń należy przygotować ich kopie dla uczniów. Szczegółowe wskazówki znajdziesz w scenariuszach ćwiczeń.

Możesz wykonać kopie dołączonych wzorów lub wydrukować odpowiednią ich liczbę z pliku, który znajdziesz na tej stronie:

**portal.photon.education/pl/zasoby/projekty**

# **Robot Photon – pierwsze kroki**

Robot Photon ma wiele supermocy! Zachęcamy Cię do ich odkrywania wspólnie z uczniami. W tym materiale skupimy się na funkcjonalnościach wykorzystywanych w ćwiczeniach Twojego modułu. Jeśli chcesz poznać więcej możliwości robota, serdecznie Cię zapraszamy do jego testowania!

Jeśli będziesz miał(a) pytania, zajrzyj do Pomocy **(help.photon.education/pl)** lub skonsultuj swoje wątpliwości z naszą społecznością **(www.facebook.com/groups/edukacjazpredkosciaphotona).**

#### **Wymagany sprzęt**

Do obsługi robota niezbędne jest urządzenie mobilne – tablet lub smartfon – posiadające Bluetooth 4.0 low energy (lub nowszy) oraz minimum 1 GB RAM pamięci.

### **Aplikacja Photon EDU**

Od rozpoczęcia wykorzystywania robota na Twoich zajęciach dzieli Cię już tylko jeden krok – pobranie aplikacji Photon EDU.

- 1. Połącz się z Internetem (sugerowane połączenie wi-fi) na swoim urządzeniu i wejdź do sklepu z aplikacjami (Google Play, App Store lub inny odpowiedni na Twoim urządzeniu).
- 2. Wyszukaj aplikację Photon EDU i pobierz ją na swoje urządzenie.
- 3. Aplikacja jest gotowa do użycia! Po uruchomieniu zostaniesz zaproszony(-a) do założenia konta. Nie jest to obowiązkowy krok, ale bardzo do niego zachęcamy! Dzięki temu zapisane projekty lekcji i programy będą przypisane do Twojego konta, a w przypadku zmiany lub awarii urządzenia wciąż będziesz mieć do nich dostęp.

Podczas korzystania z robota nie jest wymagany dostęp do Internetu. Warto jednak od czasu do czasu uruchamiać aplikację przy połączeniu z siecią. Dzięki temu Twój robot i aplikacja będą mogły zaktualizować swoje oprogramowanie (w przypadku opublikowania nowszych wersji).

### **Rodzaje kont i ekran główny**

**1.** Po uruchomieniu aplikacji wyświetli się ekran z prośbą o wybór rodzaju konta.

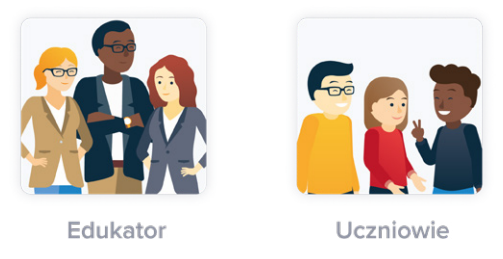

- **2.** Wybierz konto *Edukator*, aby uzyskać dostęp do dodatkowych materiałów dydaktycznych dla osób prowadzących zajęcia z robotem. Będziesz mieć również możliwość zalogowania się imiennym kontem. Dzięki temu otrzymasz dostęp do dodatkowych materiałów w aplikacji. Co więcej, stworzone przez Ciebie programy będą przypisane do Twojego konta, więc w przypadku zmiany lub awarii urządzenia wciąż będziesz mieć do nich dostęp. Podczas zajęć z dziećmi możesz korzystać z obu typów kont.
- **3.** Zostaniesz przeniesiony(-a) do głównego ekranu aplikacji.
- **4.** W prawym górnym rogu znajdziesz trzy ikony:
	- *Zaloguj się* kliknij, aby założyć konto lub zalogować się kontem utworzonym na innym urządzeniu.
	- *Połącz* kliknij, aby połączyć aplikację z robotem.
	- *Ustawienia* kliknij, aby dostosować ustawienia, np. wybrać język lub używane w interfejsach jednostki długości.

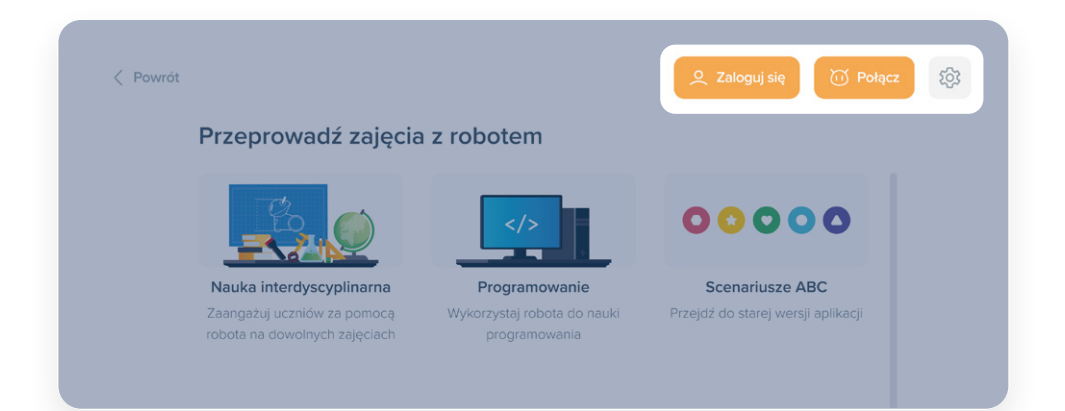

- **5.** Poniżej znajdują się dwie główne sekcje:
	- *Przeprowadź zajęcia z robotem* na zajęciach z zestawem będziesz korzystać z tej sekcji.
	- *Buduj warsztat pracy*  zachęcamy Cię do zapoznania się ze znajdującymi się tutaj materiałami. Znajdziesz tu wiele inspiracji i wskazówek dotyczących korzystania z robota na zajęciach.

#### **Moduł** *Przeprowadź zajęcia z robotem*

Moduł umożliwi Ci dostęp do interfejsów sterowania robotem, a także do konfiguratorów gotowych aktywności.

**1.** Aby się dostać do funkcjonalności wykorzystywanych w ćwiczeniach z zestawu, wybierz pierwszy kafelek *Nauka interdyscyplinarna*.

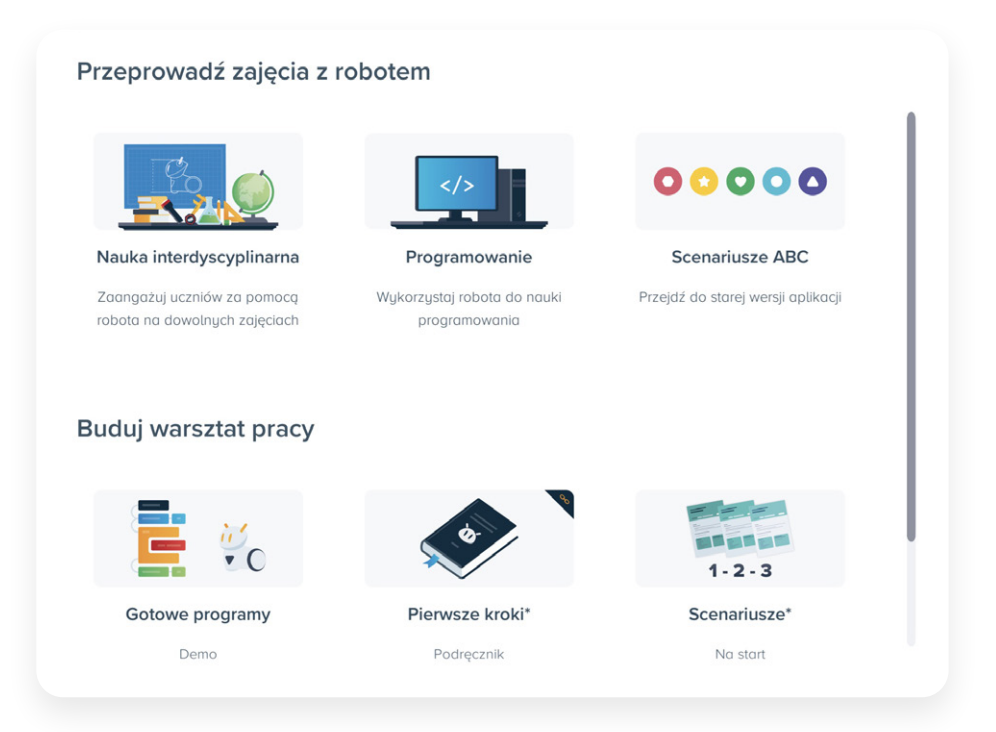

- **2.** Na ekranie wyświetlą się dwie sekcje:
	- *Kontroluj robota* wybierz jeden z interfejsów sterowania robotem.
	- *Użyj gotowych aktywności* kliknij kafelek z aktywnością, której chcesz użyć na zajęciach.

### **Kontroluj robota**

Z robotem Photonem możemy się komunikować na wiele sposobów. Nasz zestaw zakłada wykorzystanie trzech z puli dostępnych interfejsów – Photon Joystick, Photon Draw oraz Photon Badge. Kliknij w kafelek z interfejsem, z którego chcesz skorzystać. W każdej chwili możesz też odtworzyć interaktywny *Samouczek* ze wskazówkami na temat jego użycia.

Przeprowadź zajecia z robotem / Nauka interdyscyplinarna

### Kontroluj robota

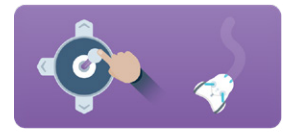

Joystick Steruj ruchem robota

#### Samouczek

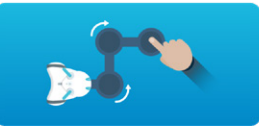

**Photon Draw** Wykorzystaj możliwości robota, rysując palcem na ekranie urządzenia

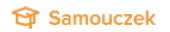

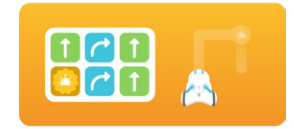

**Photon Badge** Ułóż trase robota za pomoca prostych symboli

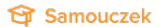

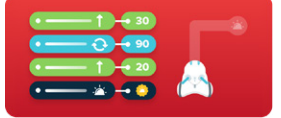

**Photon Blocks** Zaplanuj zachowania robota, wykorzystując bloczki z instrukcjami tekstowymi

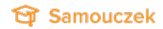

#### **Robot Photon – łączenie z aplikacją**

- **1.** Połączenie z robotem możesz przeprowadzić w dowolnym momencie korzystania z aplikacji. Jest ono niezbędne do uruchomienia programów przygotowanych w interfejsach.
- **2.** Aby nawiązać połączenie, kliknij *Połącz* (pomarańczowy przycisk na górze ekranu).
- **3.** Na ekranie wyświetli się panel robota.
- **4.** Włącz swojego robota, przytrzymując przycisk na głowie.
- **5.** Kliknij *Wyszukaj*, aby znaleźć dostępne roboty.
- **6.** Przy pierwszym uruchomieniu aplikacji wyświetli się okno z prośbą o zezwolenie na dostęp do informacji o lokalizacji urządzenia (GPS). Kliknij *Zezwól* – dzięki temu aplikacja poprawnie wykryje roboty znajdujące się w najbliższej okolicy.
- **7.** Aplikacja może poprosić o zgodę na uruchomienie Bluetooth (kiedy będzie on wyłączony). W takim przypadku również kliknij *Zezwól*.
- **8.** Rozpocznie się skanowanie w poszukiwaniu dostępnych robotów. Na ekranie pojawi się numer Twojego robota (możesz go sprawdzić na jego spodzie).
- **9.** Wybierz swojego robota z listy, kliknij *Połącz* i… już! Twój Photon jest gotowy do działania!

#### **Uwaga!**

Robota nie należy łączyć w panelu Bluetooth urządzenia. W przypadku połączenia robota w panelu Bluetooth należy go rozparować, a następnie połączyć w aplikacji.

#### **Poznaj interfejsy – sposoby komunikowania się z robotem**

#### **Photon Joystick**

Najprostszy z interfejsów umożliwiający swobodne sterowanie robotem oraz zmianę koloru jego oczu i czułków, a także odtwarzanie dźwięków. Ten interfejs nie wymaga planowania sekwencji ruchów. Wybrane działania robot wykonuje od razu.

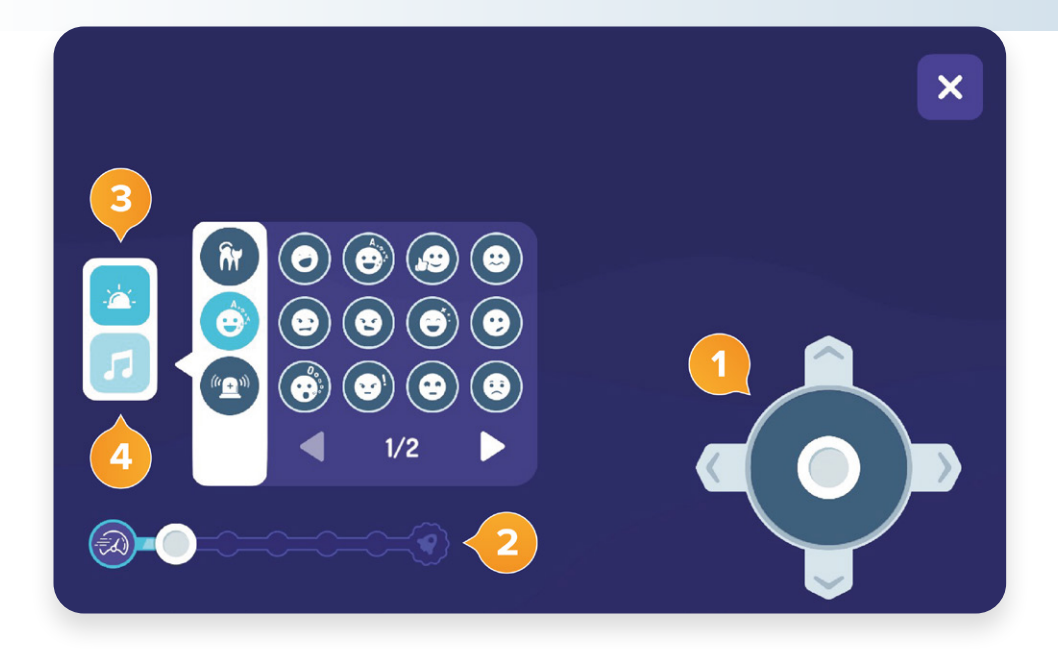

- Joystick do sterowania ruchem robota.
- Wybierz, z jaką prędkością ma się poruszać robot.
- Wybierz, na jaki kolor mają zaświecić się oczy i czułki robota.
- Wybierz, jaki dźwięk ma odtworzyć robot.

#### **Photon Draw**

Interfejs, który umożliwia programowanie robota poprzez rysowanie trasy na ekranie tabletu. Do wytyczonej trasy możemy dodawać akcje (zmiana koloru oczu i czułków, dźwięku oraz oczekiwanie na interakcję z wybranym czujnikiem).

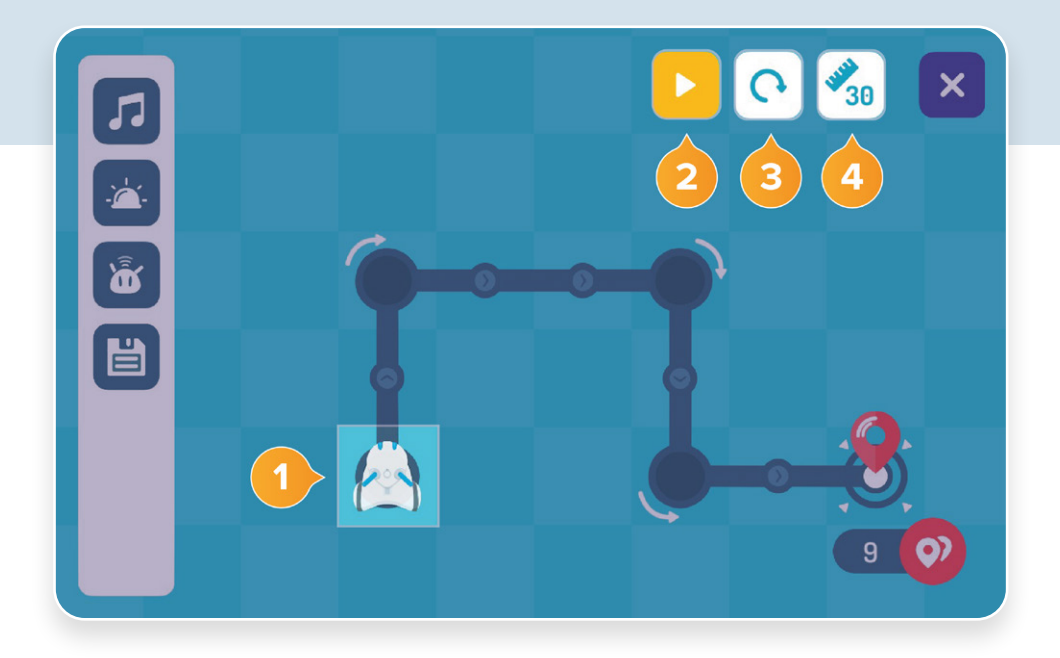

- Aby rozpocząć wytyczanie trasy, przytrzymaj palec na obrazku robota, a następnie kontynuuj rysowanie bez odrywania ręki. W miejscach, w których zatrzymasz na chwilę palec, pojawią się koła – możesz w nich zaplanować akcje, np. wydanie przez robota dźwięku.
- Rysowanie trasy to etap programowania robota. Aby robot wykonał zaplanowane  $\overline{2}$ działania, kliknij *Play.*
- Aby wyczyścić ekran, czyli usunąć program, przytrzymaj przycisk ze strzałką.
- Możesz zdecydować, jak długi jest "krok robota", tj. o ile centymetrów przesunie się  $\overline{4}$ w ramach jednego ruchu. Domyślna wartość to 30 cm – tyle wynosi długość jednego pola na matach Photona.

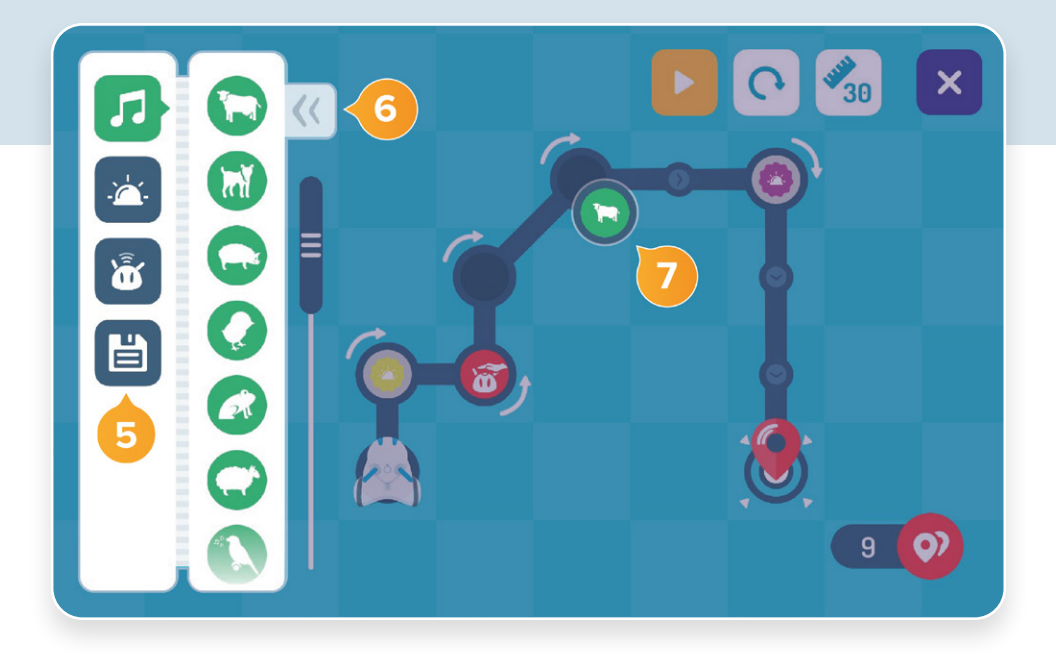

- Możesz zapisać przygotowany program (by na przykład odtworzyć go na kolejnych 5 zajęciach). W tym miejscu możesz też później wczytać zapisany wcześniej program.
- Na narysowanej trasie robota możesz dodać trzy rodzaje akcji: odtworzenie przez 6 robota dźwięku (symbol nuty), zmiana koloru oczu i czułków (symbol żarówki) oraz wstrzymywanie wykonywania programu do czasu wykrycia działania przez wybrany czujnik (symbol robota z wi-fi).
- Aby dodać akcję, przeciągnij jej symbol i umieść w wybranym kółku. Aby ją usunąć,  $\overline{7}$ kliknij w jej symbol znajdujący się w kółku.

#### **Photon Badge**

Interfejs, w którym programujemy działania robota poprzez układanie sekwencji symboli – strzałek, kolorów, dźwięków oraz czujników. Do modułu dołączone są również fiszki przedstawiające te symbole (zestaw *Symbole z aplikacji*). Dzięki temu w wybranych ćwiczeniach programowanie robota możecie poprzedzić próbnym ułożeniem kodu na tablicy lub podłodze.

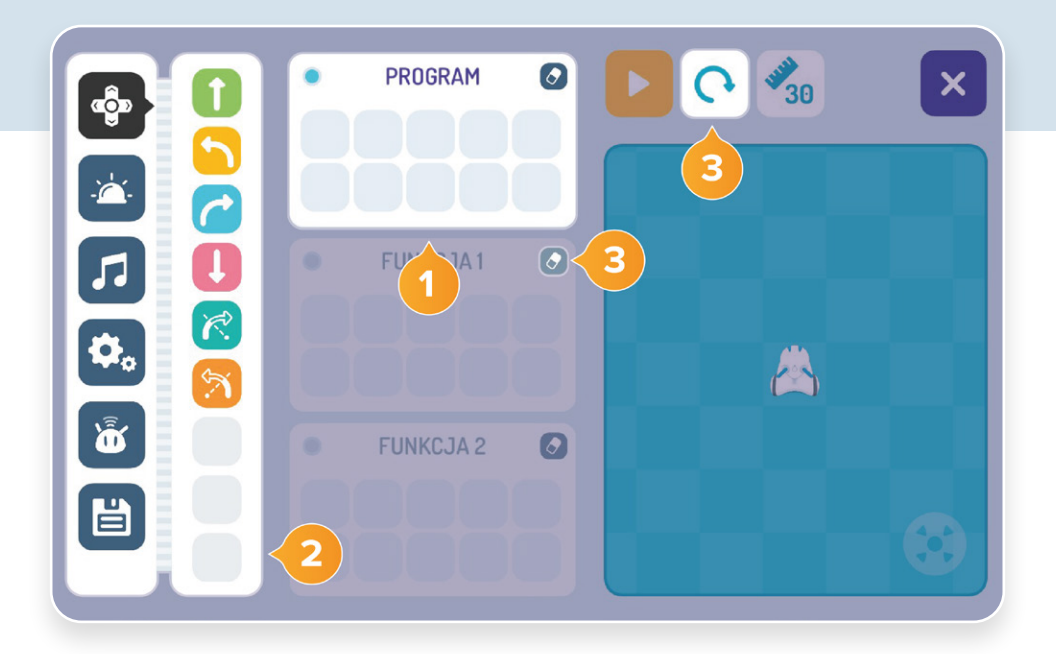

- Działania robota możesz zaplanować w polu *Program*. Robot będzie je wykonywał w ustalonej kolejności. Masz do dyspozycji do 10 akcji.
- Po kliknięciu w wybraną kategorię w bocznym menu (np. ruch oznaczony strzałkami) wyświetli się lista dostępnych symboli (instrukcji). Jeśli chcesz dodać instrukcję do programu, kliknij w nią albo przeciągnij na pole *Program.*
- Jeśli chcesz usunąć z utworzonego programu jakąś akcję kliknij w nią. Jeśli chcesz 3 usunąć cały program, kliknij symbol gumki do ścierania (prawy róg pola *Program*) lub przytrzymaj przycisk ze strzałką.

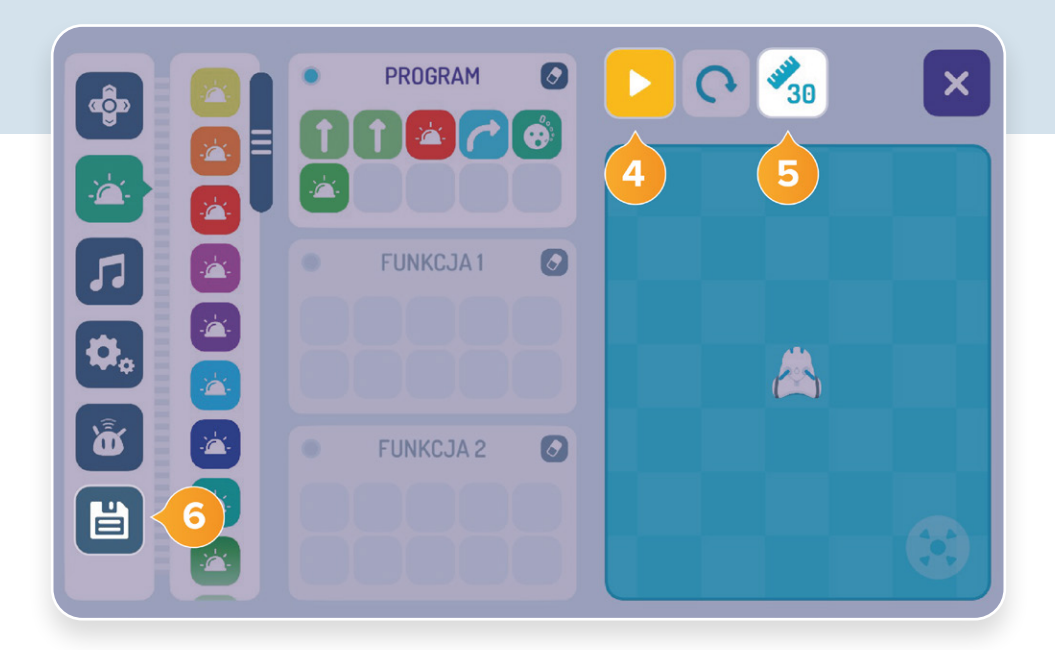

- Aby robot wykonał zaplanowane działania (odtworzył program), kliknij *Play.*
- Możesz zdecydować, jak długi jest "krok robota", tj. o ile centymetrów przesunie się  $5\overline{)}$ w ramach jednego ruchu. Domyślna wartość to 30 cm – tyle wynosi długość jednego pola na matach Photona.
- Możesz zapisać przygotowany program (by np. odtworzyć go na kolejnych zajęciach). W tym miejscu możesz też później wczytać zapisany wcześniej program.

#### **Photon Blocks**

Interfejs, w którym definiujemy działanie robota poprzez układanie sekwencji bloczków tekstowych. Jest znacznie bardziej zaawansowany niż poprzednie interfejsy. Umożliwia m.in. wykorzystanie nieograniczonej liczby bloczków i większe dostosowanie akcji (np. odrębne zaprogramowanie koloru oczu i czułków, określenie kąta, o jaki ma się obracać robot).

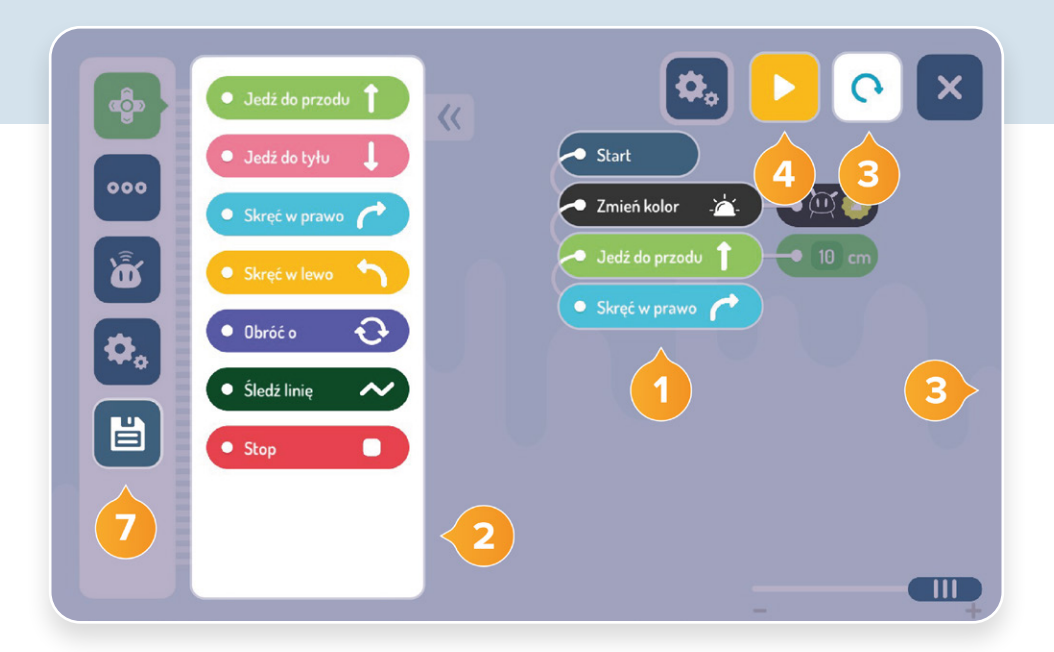

- Kolejne kroki dodajemy, układając bloczki pod instrukcją *Start.* Robot będzie je wykonywał w ustalonej kolejności, od pierwszej do ostatniej.
- Po kliknięciu w wybraną kategorię w bocznym menu (np. ruch oznaczony strzałkami) wyświetli się lista dostępnych instrukcji. Jeśli chcesz dodać bloczek do programu, kliknij w niego albo przeciągnij go w wybrane miejsce w programie. W każdej chwili możesz zmienić kolejność instrukcji, przeciągając je i upuszczając na wybranej pozycji.
- Jeśli chcesz zrezygnować z wybranego bloczku, przeciągnij go w prawą stronę ekranu. Pojawi się wówczas *Kosz.* Jeśli chcesz usunąć cały program, przytrzymaj przycisk ze strzałką.
	- Aby robot wykonał stworzony program, kliknij *Play.*

Korzystając z Photon Blocks, możemy również w znacznie większym stopniu rozwijać kompetencje programistyczne, m.in. wykorzystując pętle czy instrukcje warunkowe. Mimo dużych możliwości interfejs nie jest trudny w obsłudze – również opiera się na metodzie "przeciągnij i upuść". Warto z niego korzystać na zajęciach ze starszymi uczniami.

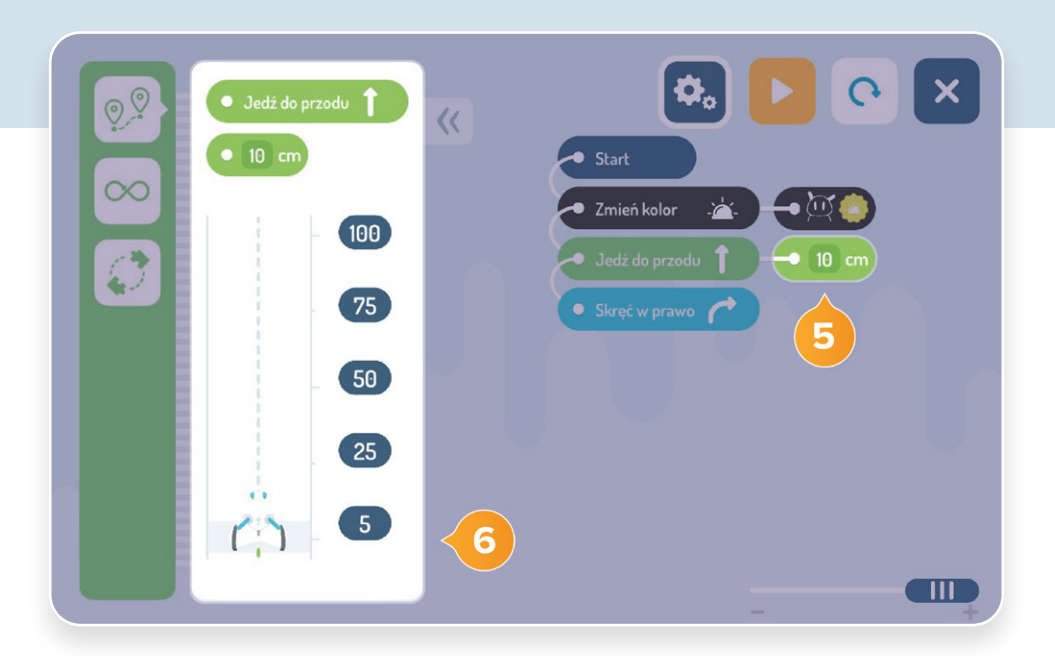

- Jeżeli bloczek składa się z dwóch elementów połączonych linią, możesz go dodatkowo dostosować. Kliknij w "doczepiony" do bloczku element (np. 10 cm), by otworzyć dodatkowe menu.
- W przypadku bloczku *Jedź do przodu* możesz np. zdecydować, o jaki dystans ma 6 w ramach tego ruchu przemieścić się robot (w ramach jednego programu bloczek *Jedź do przodu* może przyjmować różne wartości). Robot może jechać do przodu w nieskończoność, tj. do akcji, która spowoduje jego zatrzymanie (symbol odwróconej ósemki) lub jak w poprzednich interfejsach – poruszać się o wskazaną liczbę pól (dla zdefiniowanej długości każdego "kroku").
- Możesz zapisać przygotowany program (by np. odtworzyć go na kolejnych zajęciach). W tym miejscu możesz też później wczytać zapisany wcześniej program.

# **Funkcje i programy, które mogą Ci się przydać**

Poniżej znajdziesz wskazówki, jak zastosować wybrane możliwości robota, dzięki którym wykorzystasz jego pełny potencjał!

#### **Nagrywanie własnych dźwięków**

Masz możliwość nagrania pięciu własnych dźwięków (każdy z nich może trwać maks. do 3 sekund).

Funkcjonalność jest dostępna w każdym interfejsie (zarówno nagrywanie, jak i odtwarzanie). Niezbędne jest aktywne połączenie z robotem. Pula dźwięków jest wspólna dla wszystkich interfejsów, niezależnie od tego, w którym zostały nagrane.

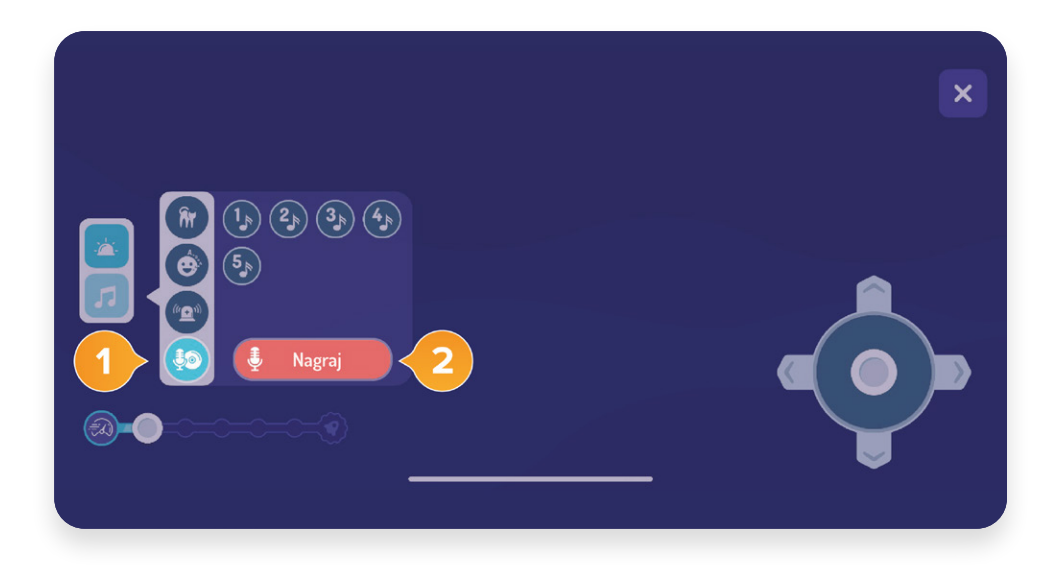

- **1.** W wybranym interfejsie otwórz kategorię bloczków odpowiedzialnych za dźwięk (symbol nutki) i zjedź na sam koniec listy.
- **2.** Kliknij w ostatni, czerwony bloczek z symbolem mikrofonu.
- **3.** Wybierz numer nagrania, pod którym chcesz dodać nowy dźwięk, i kliknij *Nagraj.*
- **4.** Pojawi się zegar odliczający 3 sekundy (to czas na przygotowanie).
- **5.** Po upływie tego czasu pojawi się mikrofon to znak, że rozpoczęło się nagrywanie.
- **6.** Po 3 sekundach nagranie się zakończy, a na ekranie pojawi się pole do wpisania nazwy, po której łatwo je zidentyfikujesz, kiedy będziesz chciał(a) go użyć. Kliknij *Zapisz.*
- **7.** Rozpocznie się proces przetwarzania i zapisu dźwięku. Nie martw się, jeśli proces ten będzie chwilę trwał, to normalne. O pomyślnym zakończeniu zgrywania dźwięku zostaniesz poinformowany(-a) na ekranie aplikacji.
- **8.** Gotowe! Teraz robot może przemówić Twoim głosem! (Dźwięk odtwarzany jest z robota, nie tabletu).
- **9.** Zapisane dźwięki znajdują się na samym dole listy z dźwiękami (tuż nad bloczkiem *Nagraj*). By je wykorzystać, wybierz bloczek z nutką z odpowiednim numerem i umieść go w wybranym miejscu programu.

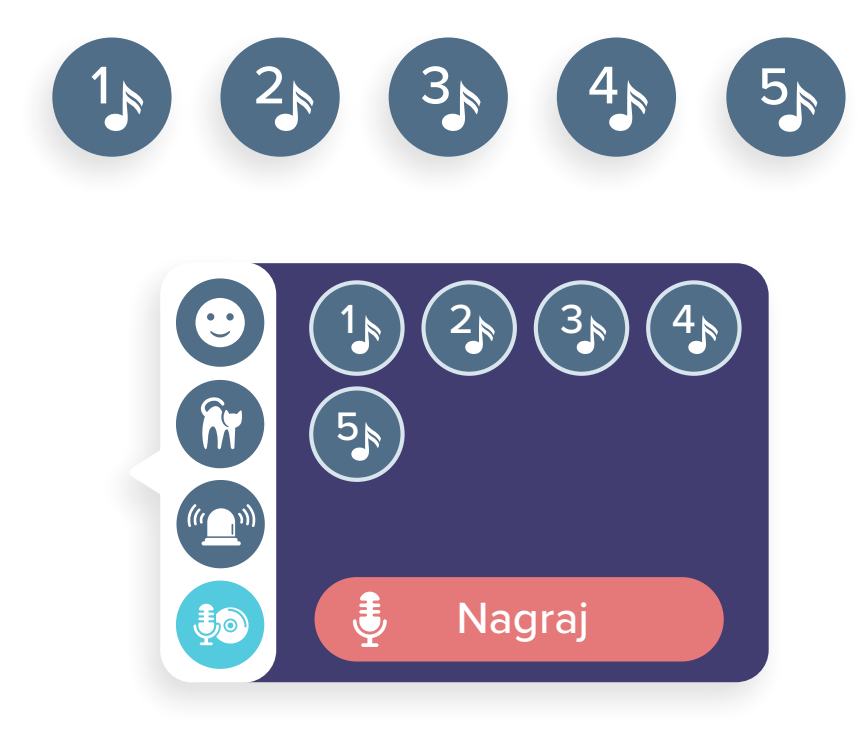

### **Śledź linię**

#### **Opcja dostępna w Photon Blocks**

Umożliwia podążanie robota za narysowaną linią na płaskiej powierzchni (wykorzystanie czujników kontrastu). Aby robot rozpoznał linię, musi być ona czarna i dość szeroka (min. 2 cm). Możesz narysować ją markerem lub wykleić z czarnej taśmy izolacyjnej.

**1.** W aplikacji otwórz kategorię bloczków odpowiedzialną za ruch. Wybierz bloczek *Śledź linię* i dodaj go do programu. Program możesz rozwinąć o akcje, które wydarzą się przed podążaniem za linią lub po niej.

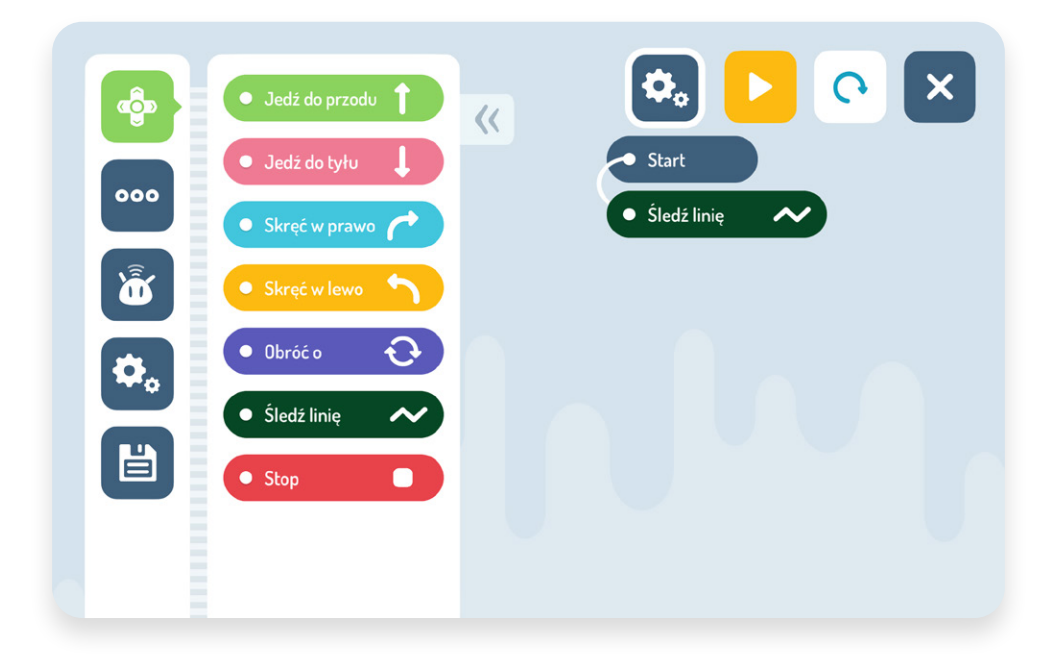

**2.** Ustaw robota tak, aby w całości stał na linii i uruchom program.

#### **Uwaga!**

Podczas kilku pierwszych przejazdów robot dokonuje autokalibracji, aby dostosować się do oświetlenia występującego w danym pomieszczeniu. W tym czasie może popełniać błędy przy śledzeniu linii.

#### **Losowe zmienianie kolorów**

- Z bocznego menu wybierz drugą kategorię (trzy kropki), a następnie wybierz bloczek *Zmień kolor* i umieść go w programie.
- $\overline{2}$ Kliknij na dołączony fragment bloczka, by otworzyć dodatkowe menu.
- $\overline{3}$ W menu *Zmień kolor* wybierz symbol kostki.
- Zaznacz kolory, z których chcesz, aby robot losował, klikając w nie. Wybrany do losowania  $\overline{4}$ kolor zostanie oznaczony kształtem innym niż koło.
- 5 Po uruchomieniu programu (*Play*) robot wylosuje kolor.

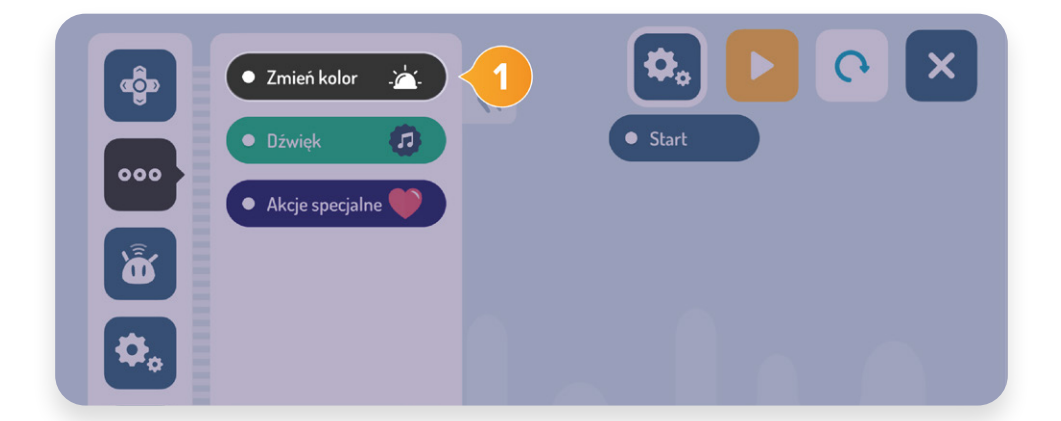

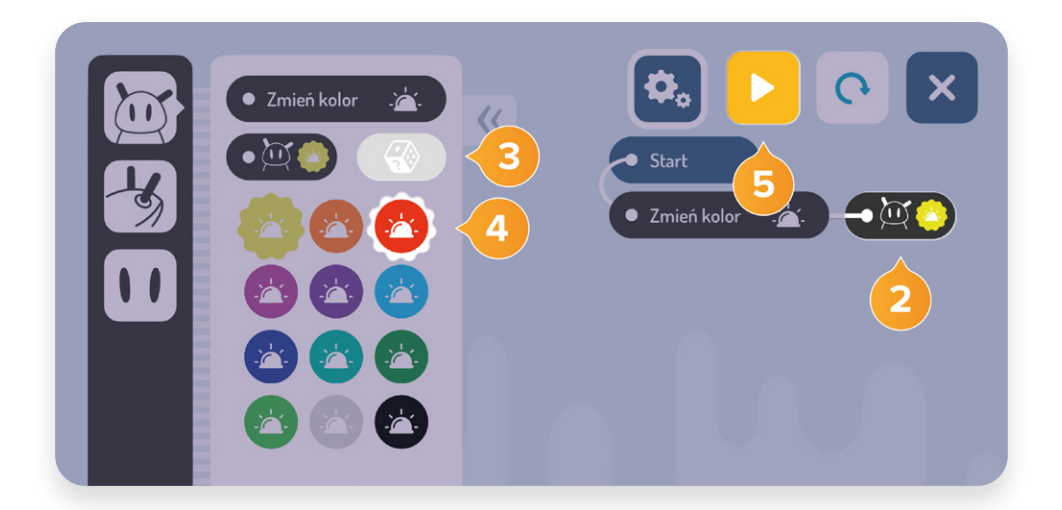

#### **Losowe wybieranie kolorów lub dźwięków uruchamiane z wykorzystaniem czujnika**

#### **Opcja dostępna tylko w Photon Blocks**

Ten program przyda Ci się zawsze wtedy, kiedy będziesz chciał(a) wykorzystać robota do losowania, np. koloru lub dźwięku (którym możesz nadać określone znaczenie). Poniższy przykład omawia szczegółowo wykorzystanie zmiany kolorów czułków i oczu robota. Analogicznie możesz zaprogramować losowanie dźwięków oraz wybrać aktywator działania.

#### **Jak będzie działać program?**

Po pogłaskaniu robot zmieni kolor czułków i oczu na losowy spośród wybranej puli sześciu dźwięków. Po upływie 3 sekund czułki i oczy zgasną – robot będzie gotowy na kolejne losowanie.

#### **Aktywowanie losowania poprzez pogłaskanie robota**

- Jeśli chcesz, żeby robot rozpoczął losowanie po wykryciu dotyku (pogłaskanie głowy), dodaj do swojego programu bloczek *Czekaj* (umieść go na początku programu).
- Bloczek znajduje się w trzeciej kategorii w menu (głowa robota). Domyślnie do bloczku doczepiony jest bloczek *1 s*. Kliknij w niego, by otworzyć dodatkowe menu.
- Rozwinęła się lista możliwych aktywatorów programu z wykorzystaniem czujników. 3 Wybierz trzeci symbol (dłoń zbliżająca się do głowy robota).
- $\overline{4}$ Suwak powinien zostać przesunięty w kierunku dłoni (losuj, kiedy wykryjesz dotyk).
- Po uruchomieniu programu (*Play*) robot nie rozpocznie losowania. Będzie czekał, aż ktoś go pogłaszcze. Wówczas wylosuje wybrany kolor. Żeby ponownie wylosować kolor, musisz jeszcze raz uruchomić program. Możesz też skorzystać z rozwiązania, o którym przeczytasz na str. 26–27.

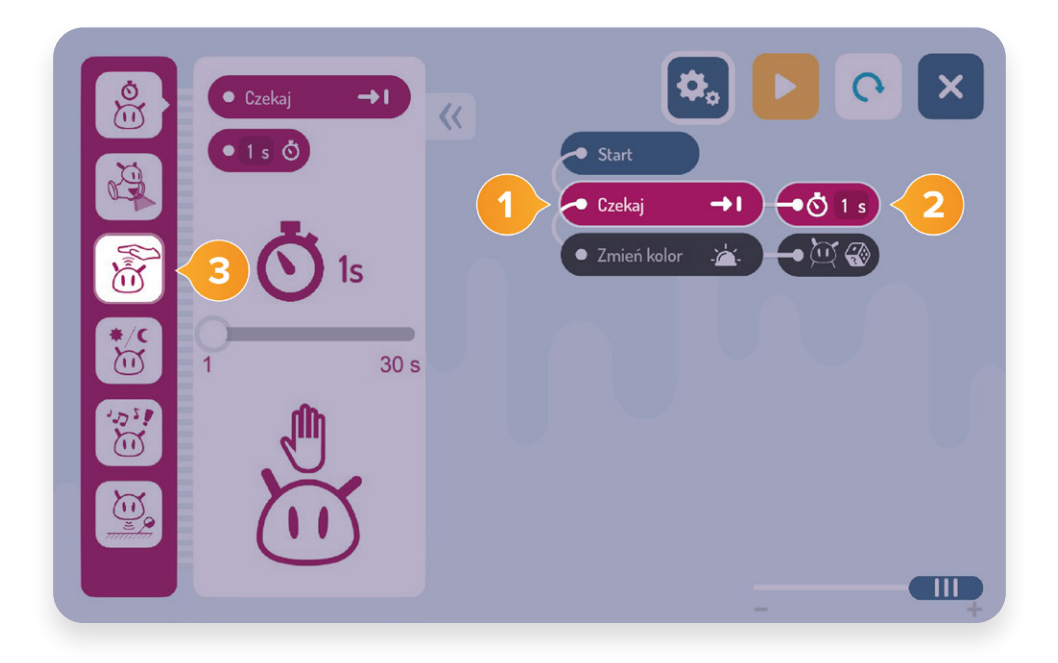

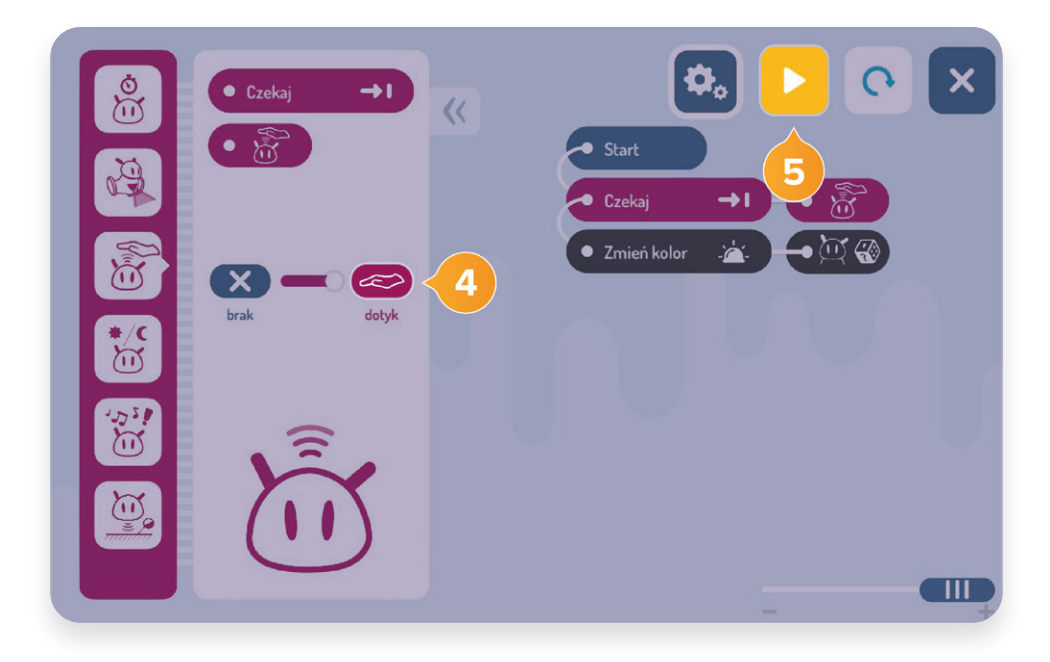

#### **Powtarzaj program w nieskończoność**

Ponownie skorzystaj z trzeciej kategorii bloczków (głowa robota). Wybierz *Powtórz.*  Przeciągnij go do programu w taki sposób, aby ułożone wcześniej bloczki znalazły się wewnątrz niego.

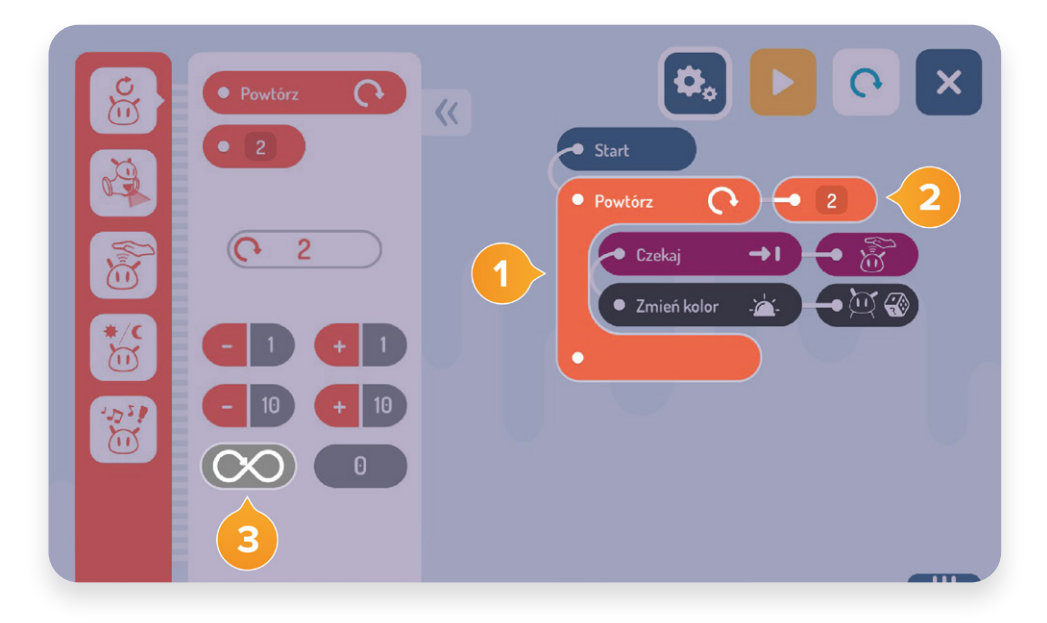

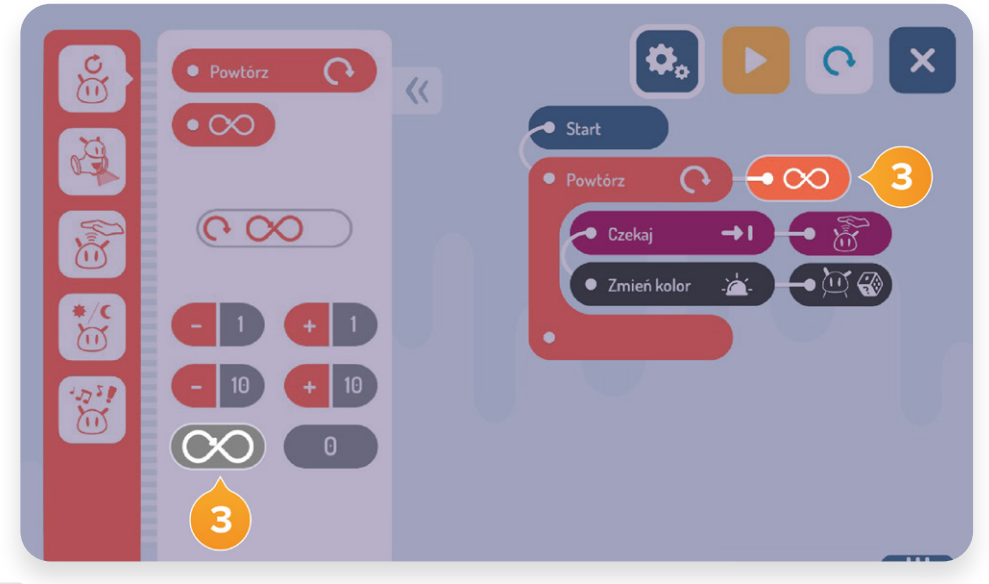

- Domyślnie do bloczku *Powtórz* dołączona jest liczba 2 (*Powtórz 2 razy*). Kliknij  $\overline{2}$ w dołączony fragment bloczka (z liczbą 2), by otworzyć dodatkowe menu.
- Wybierz symbol nieskończoności (*Odtwarzaj program ciągle, aż zostanie wyłączony*).
- Po uruchomieniu programu robot będzie czekał na dotyk. Po jego wykryciu wylosuje  $\overline{a}$ jeden z kolorów. Ponowne pogłaskanie spowoduje wylosowanie kolejnego koloru (bez dodatkowego uruchamiania programu).
- Tak przygotowany program możesz wykorzystać na zajęciach dzieci mogą kolejno 5 podchodzić do robota i losować swój kolor.

#### **Wygaszenie wylosowanego koloru przed kolejnym losowaniem**

- To dodatkowa opcja, która spowoduje wizualny reset robota pomiędzy kolejnymi losowaniami.
- W pętli (bloczek *Powtórz*), pod *Zmień kolor* z kostką, umieść bloczek *Czekaj 3 s*, a następnie dodaj bloczek *Zmień kolor* na czarny (wizualnie spowoduje wygaszenie czułków).
- Po każdym losowaniu robot przez 3 sekundy będzie świecił się w wylosowanym kolorze. Następnie jego czułki się wygaszą, sygnalizując gotowość do kolejnego losowania.

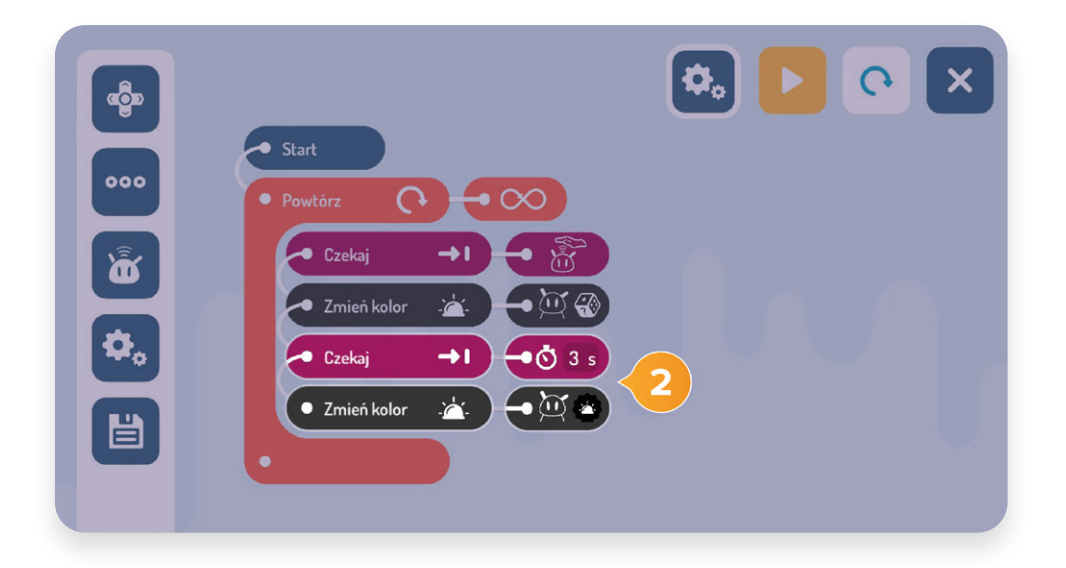

#### **Gotowe aktywności**

Sekcja, w której znajdziesz kilka prostych w obsłudze konfiguratorów programów. Dzięki nim będziesz mógł/mogła wykorzystać pełnię możliwości robota, m.in. używając jego czujniki bez konieczności ich programowania w bardziej zaawansowanych interfejsach lub też skorzystać z gotowych sekwencji działań robota, których zaprogramowanie również wymagałoby dodatkowych kompetencji programistycznych.

Dzięki skonfigurowanym przez Ciebie programom dzieci będą mogły wchodzić z robotem w bezpośrednie interakcje bez używania tabletu (np. pogłaskać go i w ten sposób wylosować dźwięk).

Jeśli dane ćwiczenie wymaga stworzenia programu w oparciu o konfigurator, zostaniesz o tym poinformowany(-a) w scenariuszu, w sekcji *Przygotowanie do zajęć*. Znajdziesz tam informacje o tym, której aktywności użyć, oraz wskazówki odnośnie do konfiguracji (np. jakie wybrać kolory lub sposób aktywowania programu).

Po wybraniu aktywności konfigurator przeprowadzi Cię krok po kroku przez etapy tworzenia potrzebnego programu.

#### Użyj gotowej aktywności

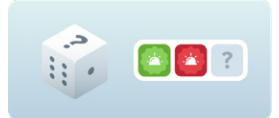

Photon losuje kolor Dotknij, zbliż się lub zrób hałas, by zmienić kolor czułków robota.

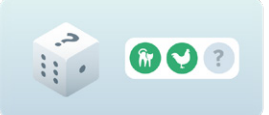

Photon losuje dźwięk Dotknij, zbliż się lub zrób hałas, by robot wydał losowy dźwiek.

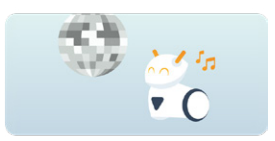

Photon - instruktor tańca Uruchom gotowy taniec robota.

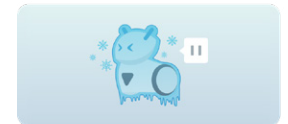

Taniec zamrażaniec Uruchom taniec robota z przerwami na wykonanie czynności.

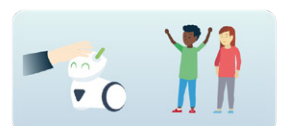

Photon - koło fortuny Pogłaszcz robota, by wskazał uczestnika ćwiczenia.

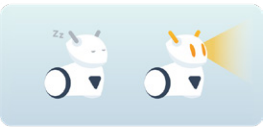

Raz, dwa, trzy, Photon patrzy!

Photon na zmianę patrzy (biegnij!) i zamyka oczy (stój!).

# **Więcej inspiracji**

Pamiętaj, że w tym przewodniku skupiliśmy się jedynie na niektórych funkcjonalnościach naszego robota. Zachęcamy do dalszego, wspólnego odkrywania jego potencjału podczas wszystkich zajęć edukacyjnych, szczególnie, jeżeli Twoi uczniowie polubili lekcje z udziałem Photona!

Masz pytania? A może szukasz kreatywnych pomysłów? Skorzystaj z wiedzy dostępnej pod linkami poniżej:

#### **Jeśli masz dodatkowe pytania, zajrzyj do naszej Pomocy:**

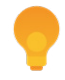

help.photon.education/pl

#### **Skonsultuj swoje wątpliwości z naszą społecznością:**

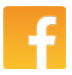

Q Edukacja z prędkością Photona

#### **Po inspiracje na wykorzystanie robota na innych zajęciach zajrzyj na:**

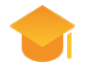

portal.photon.education/pl

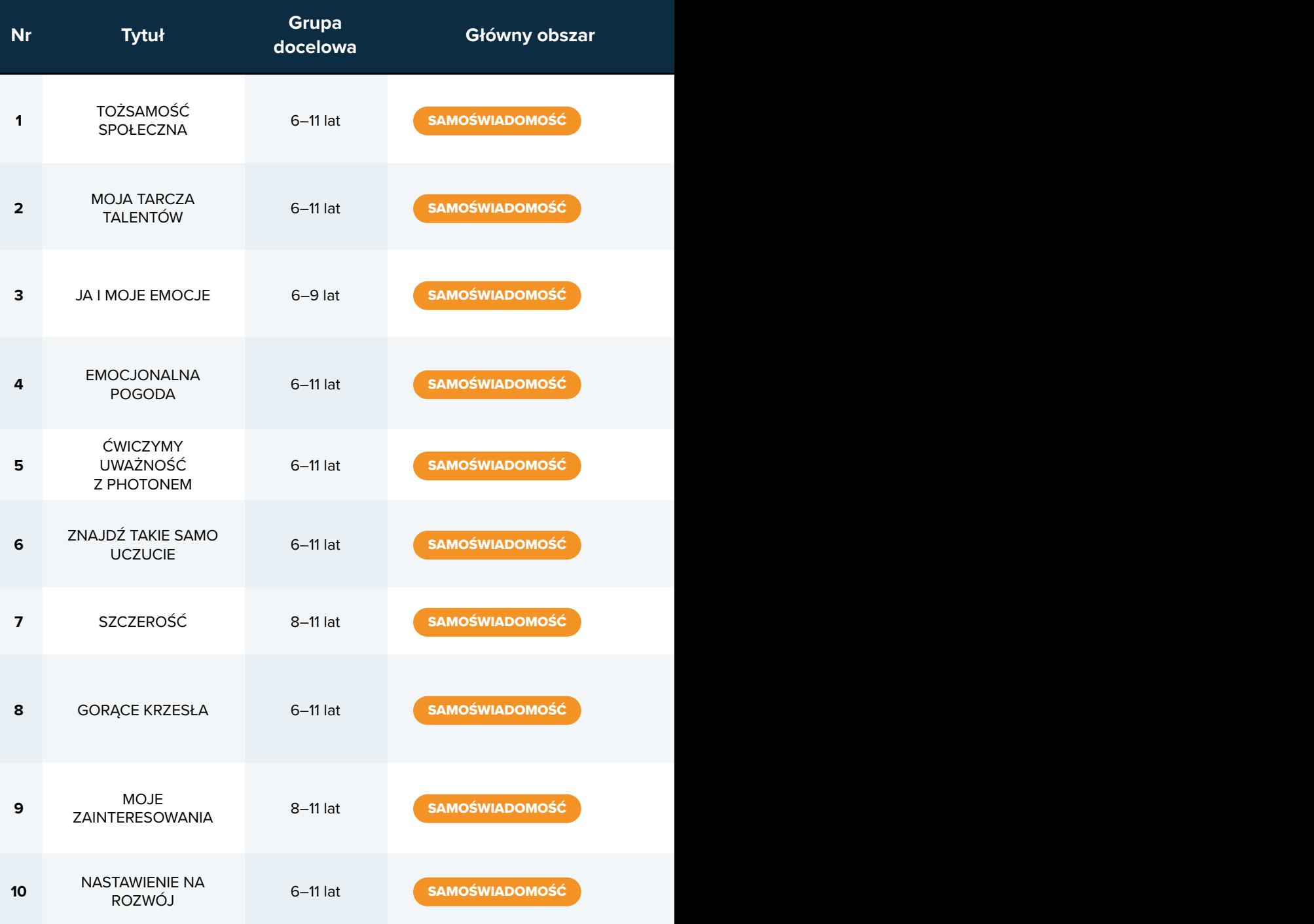

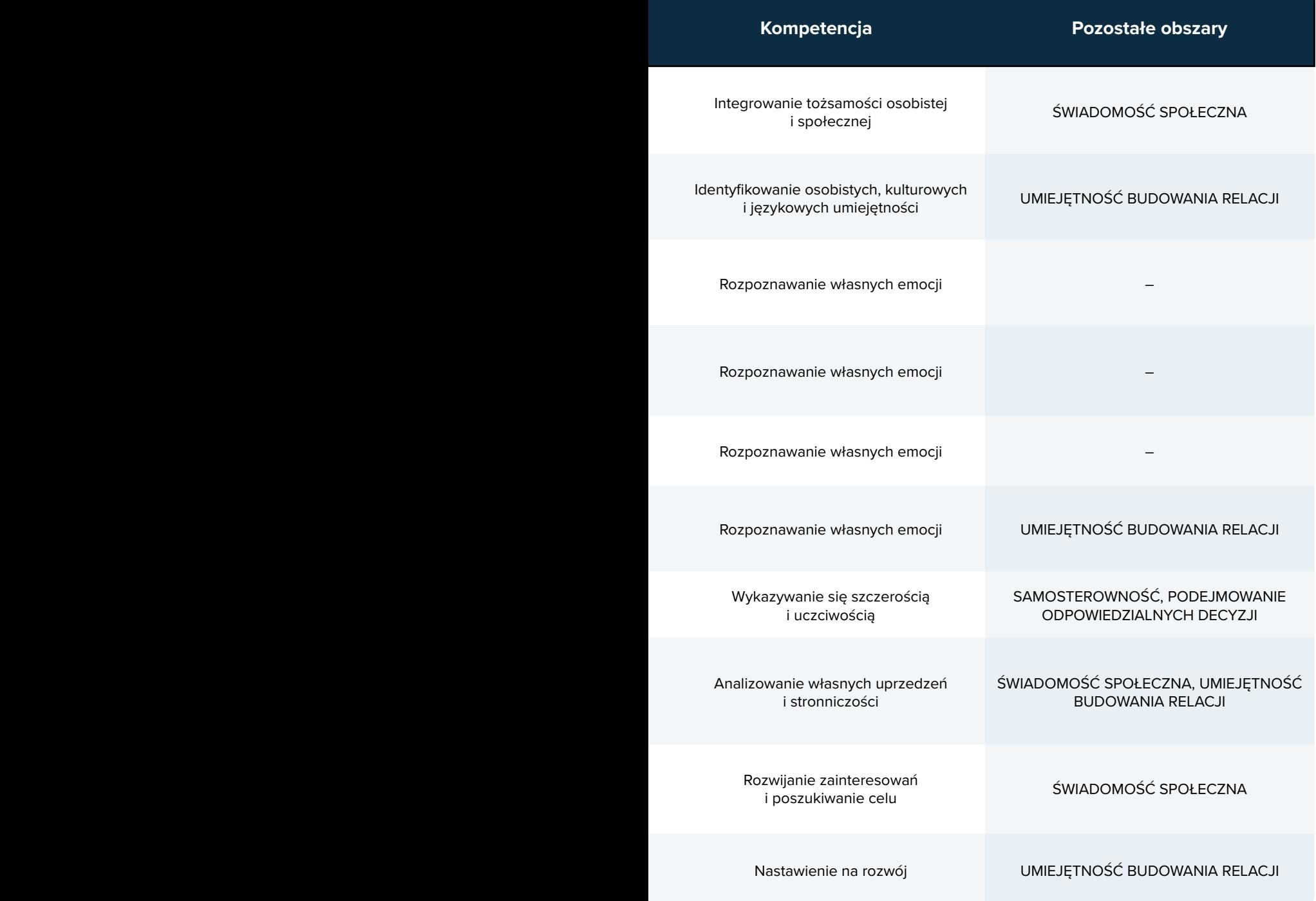

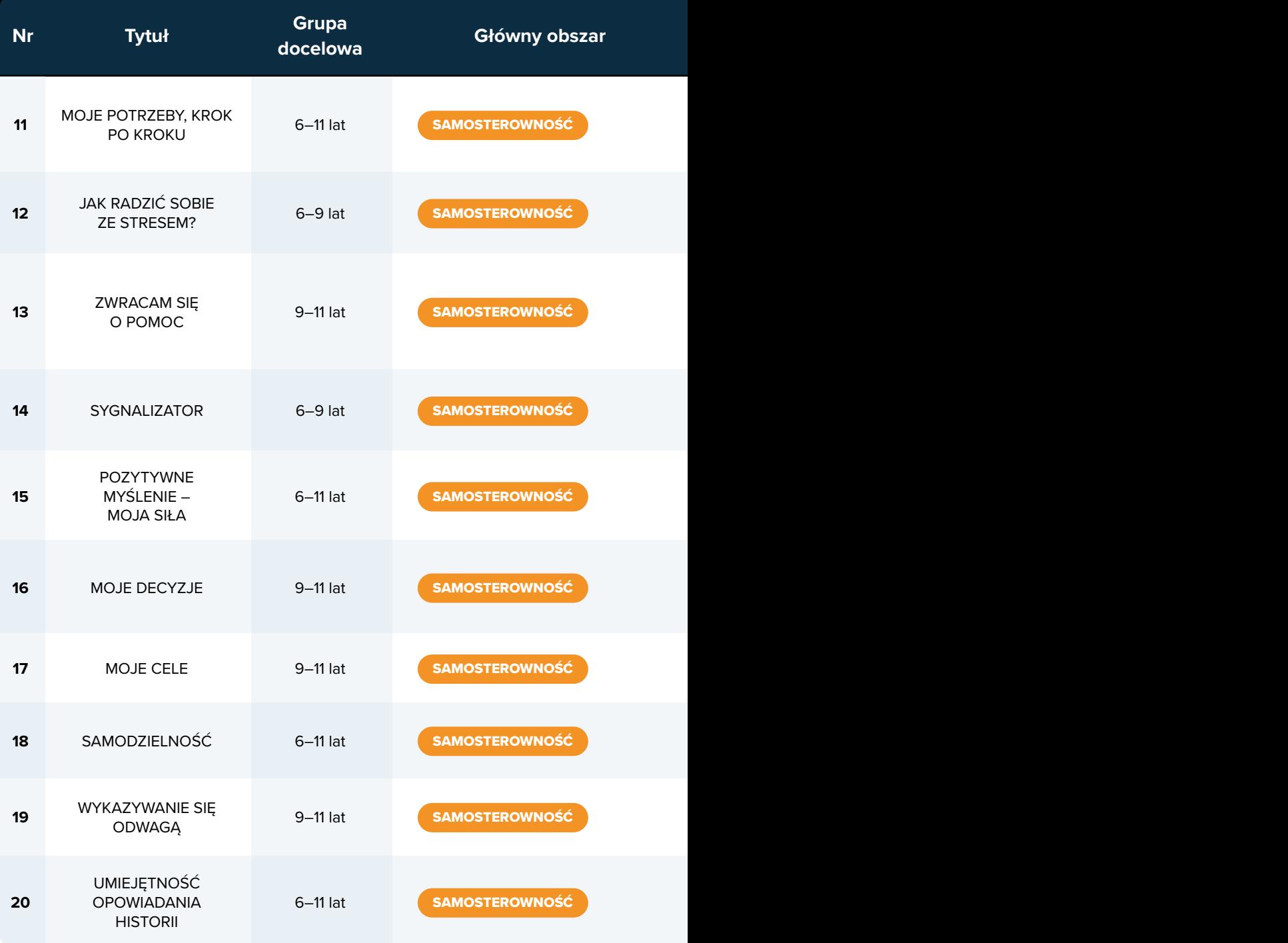

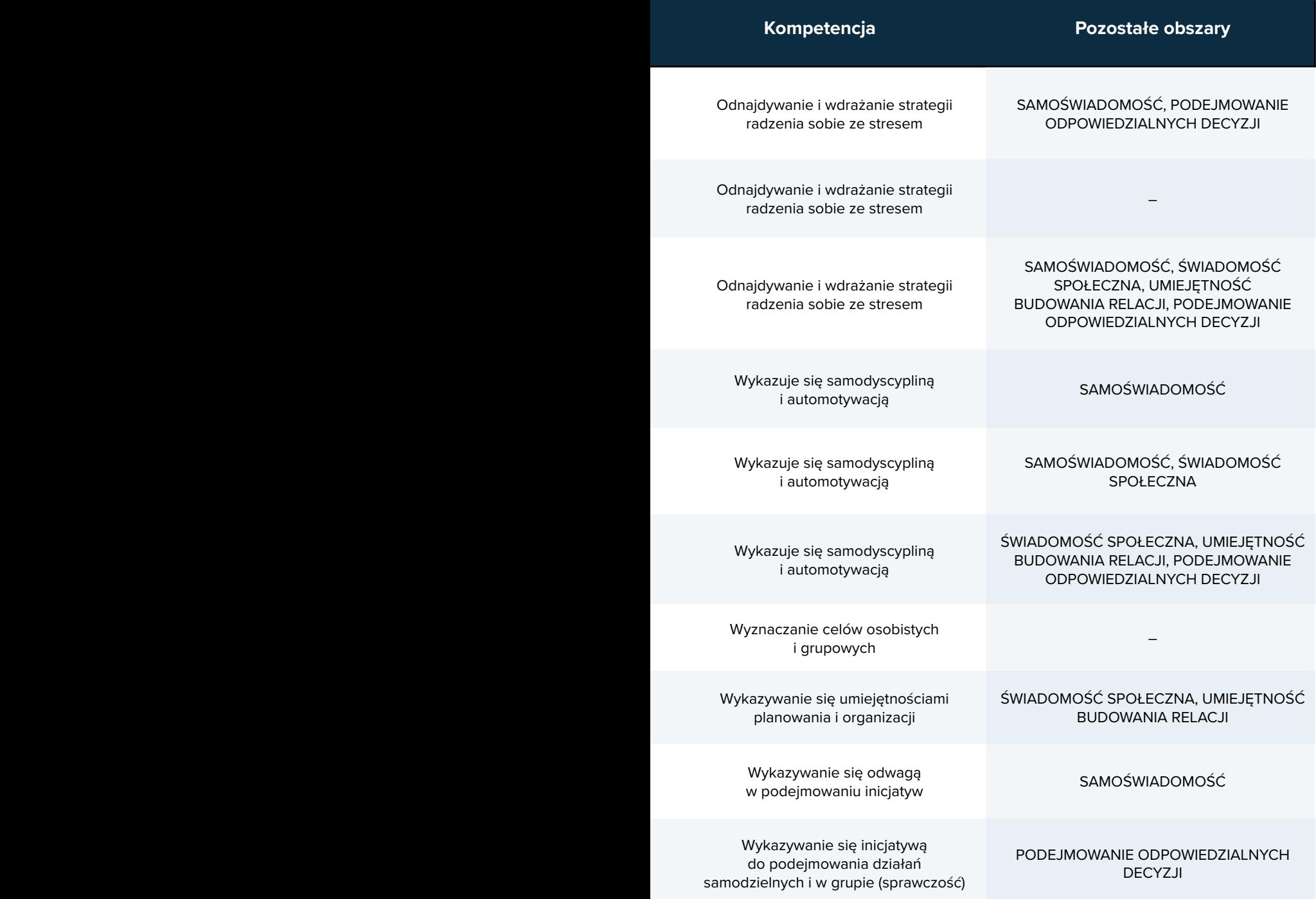

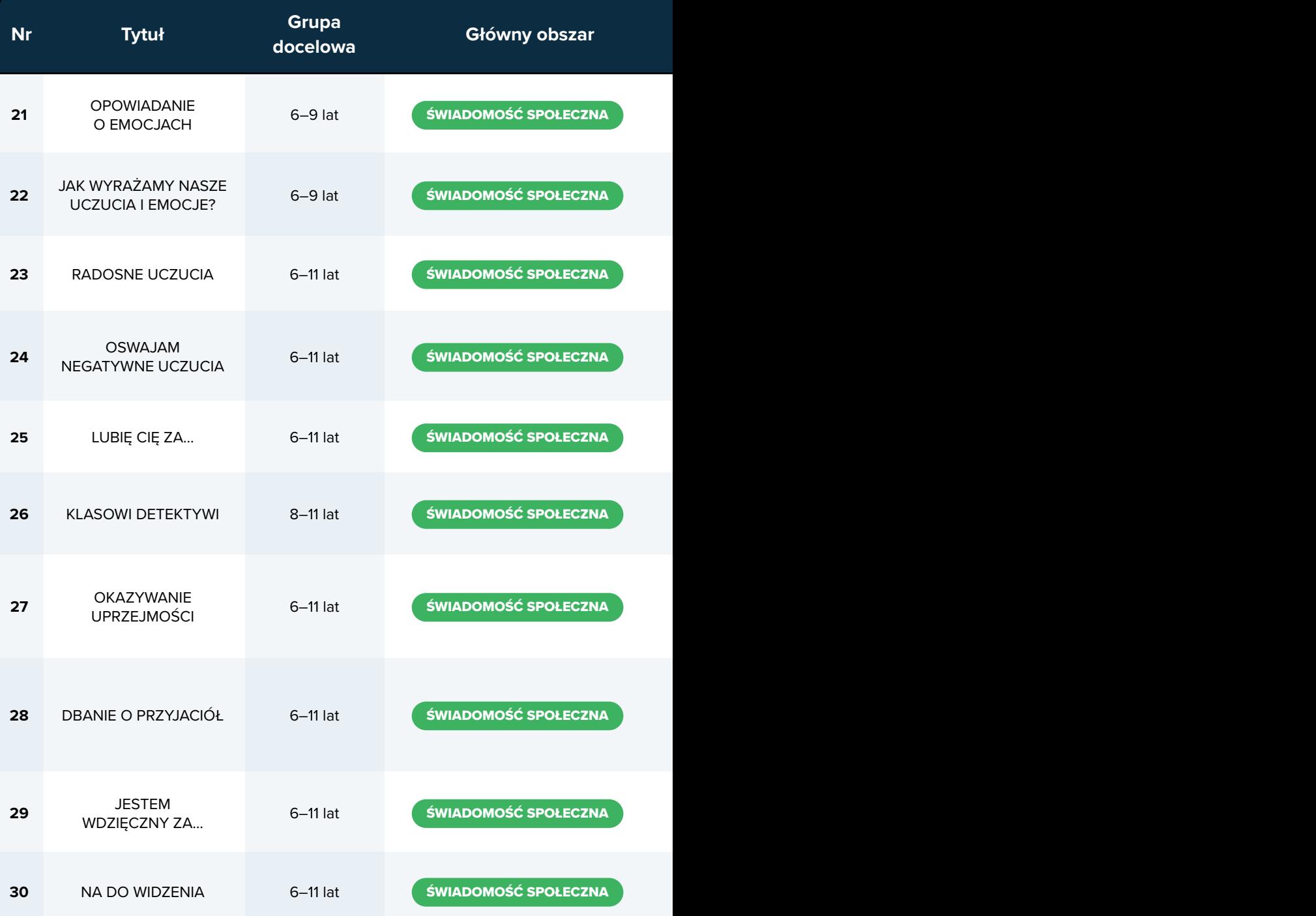

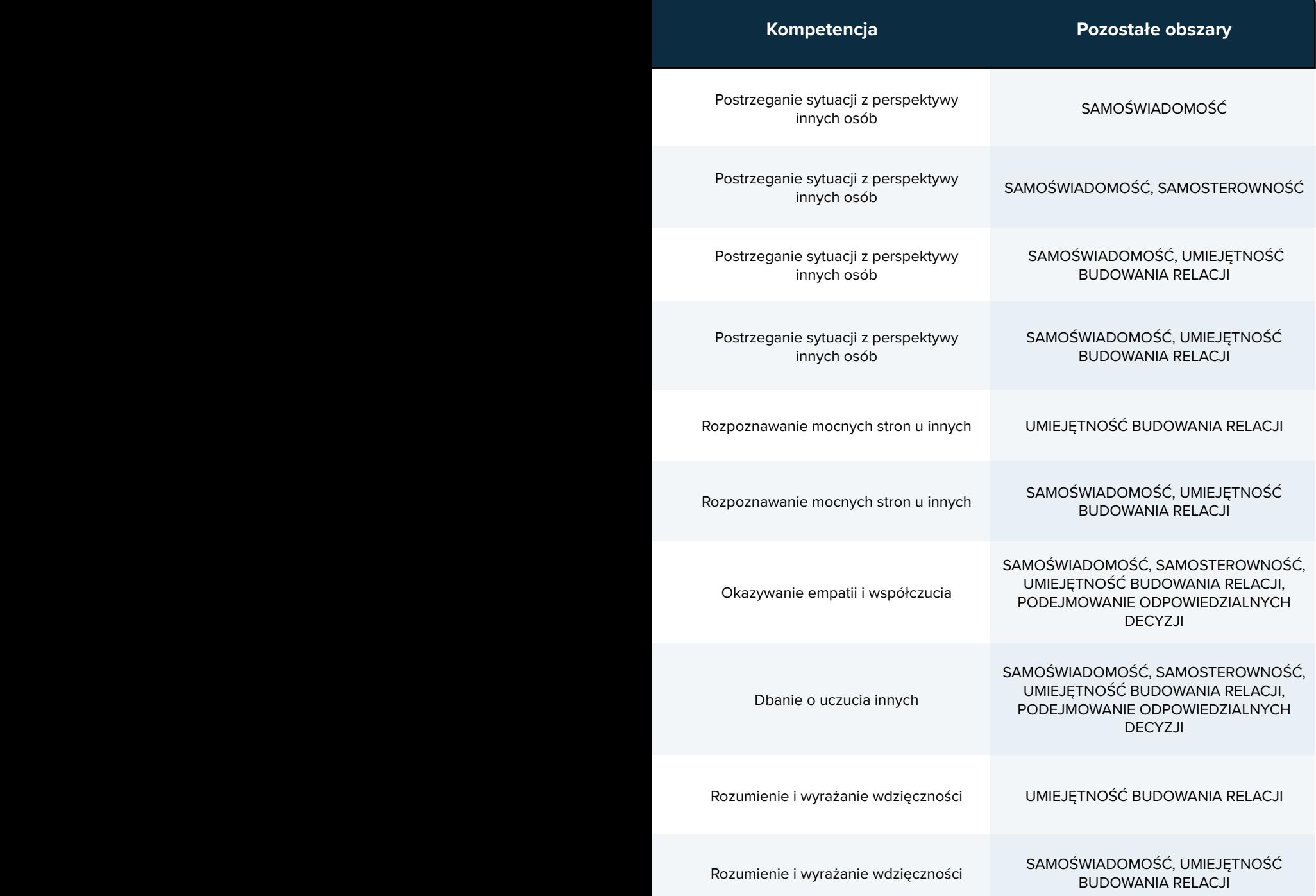

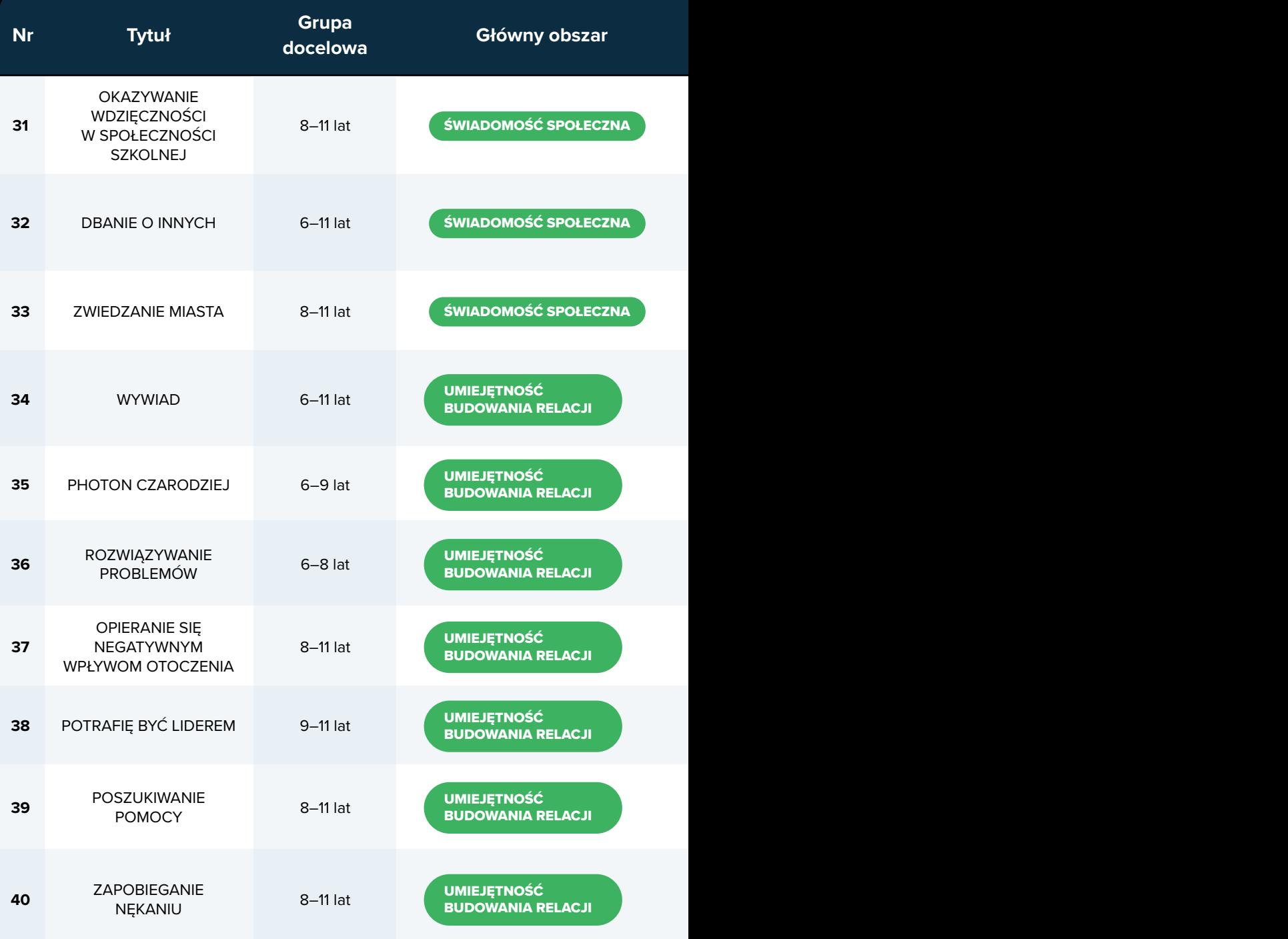

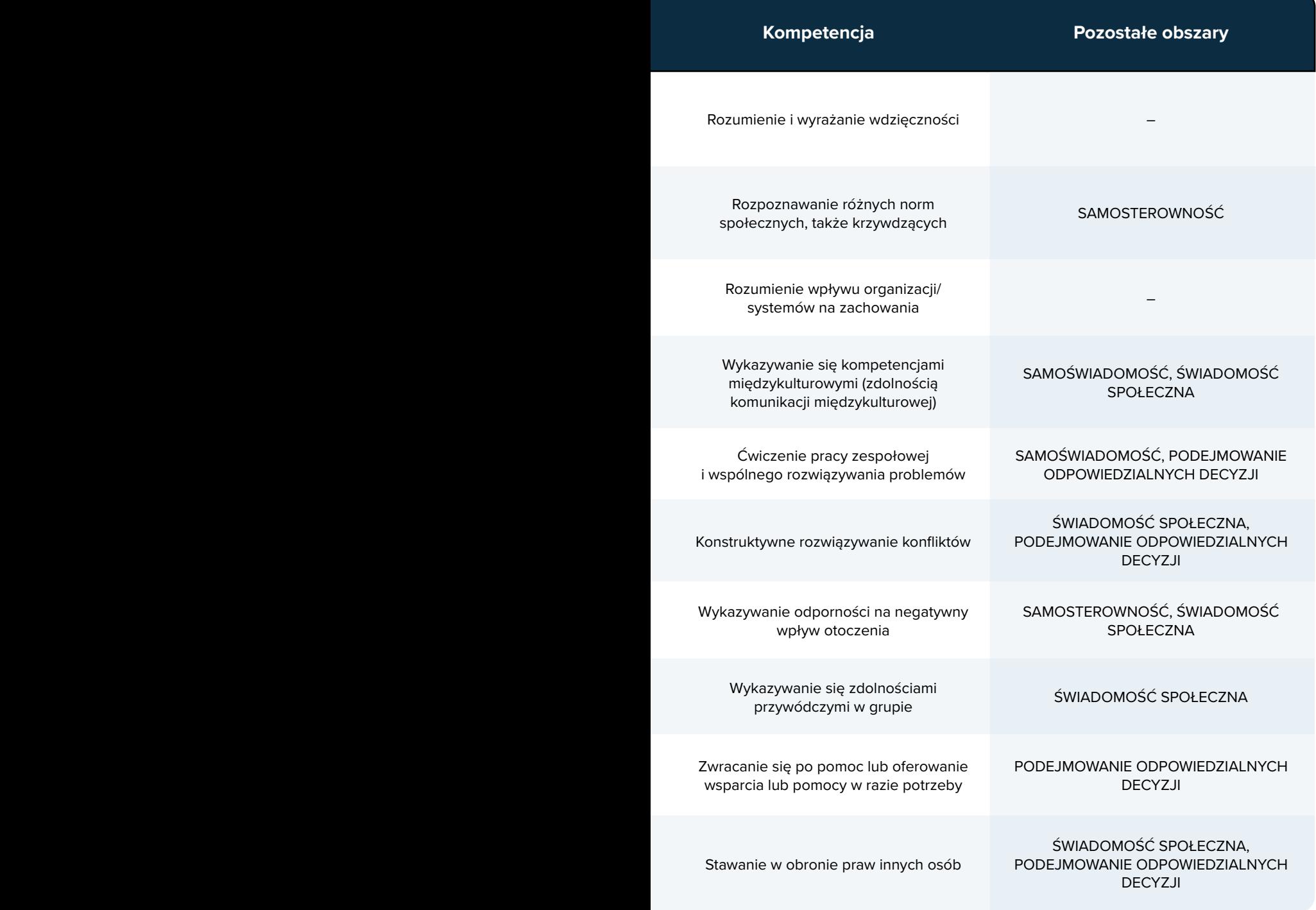

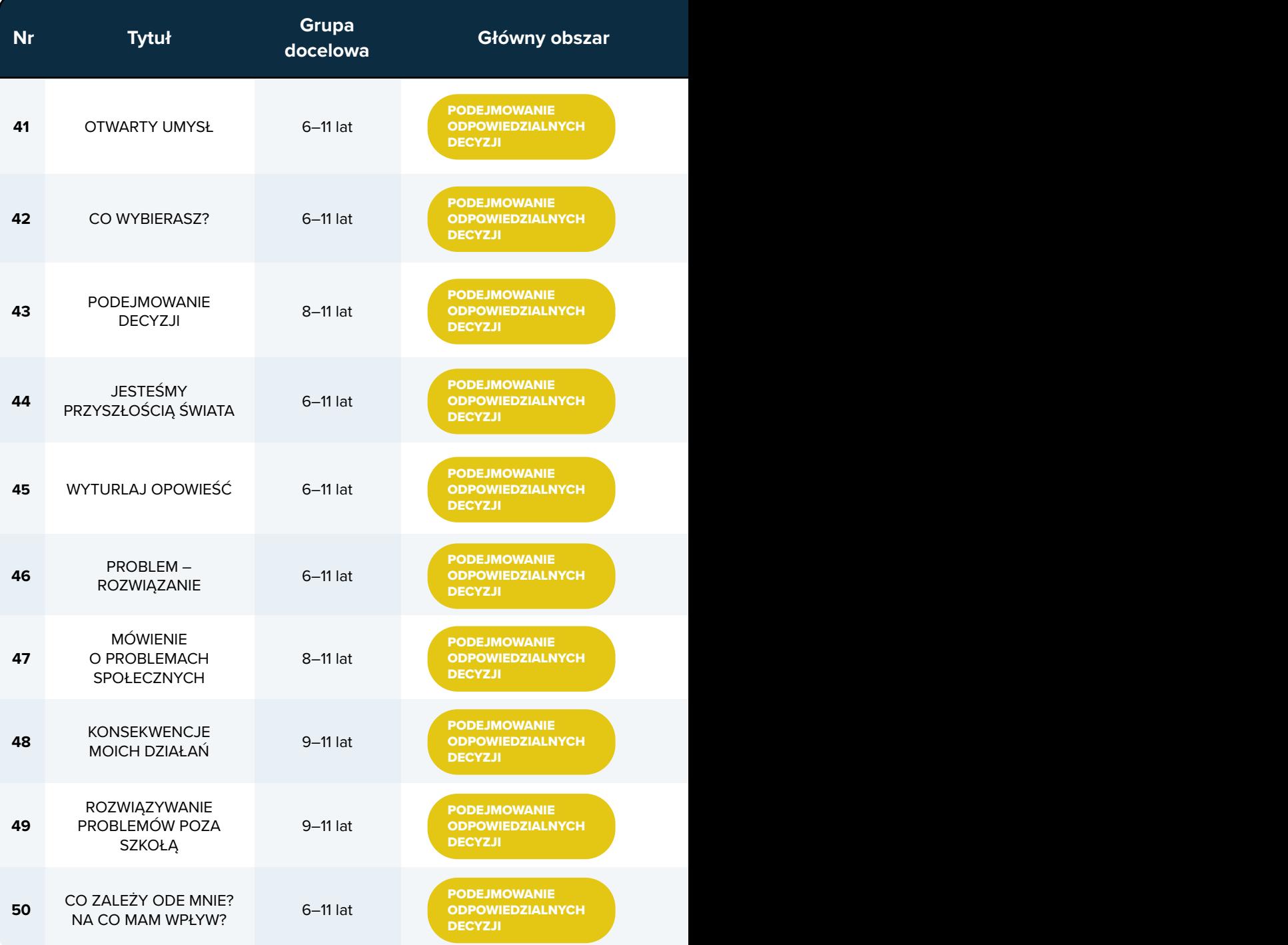

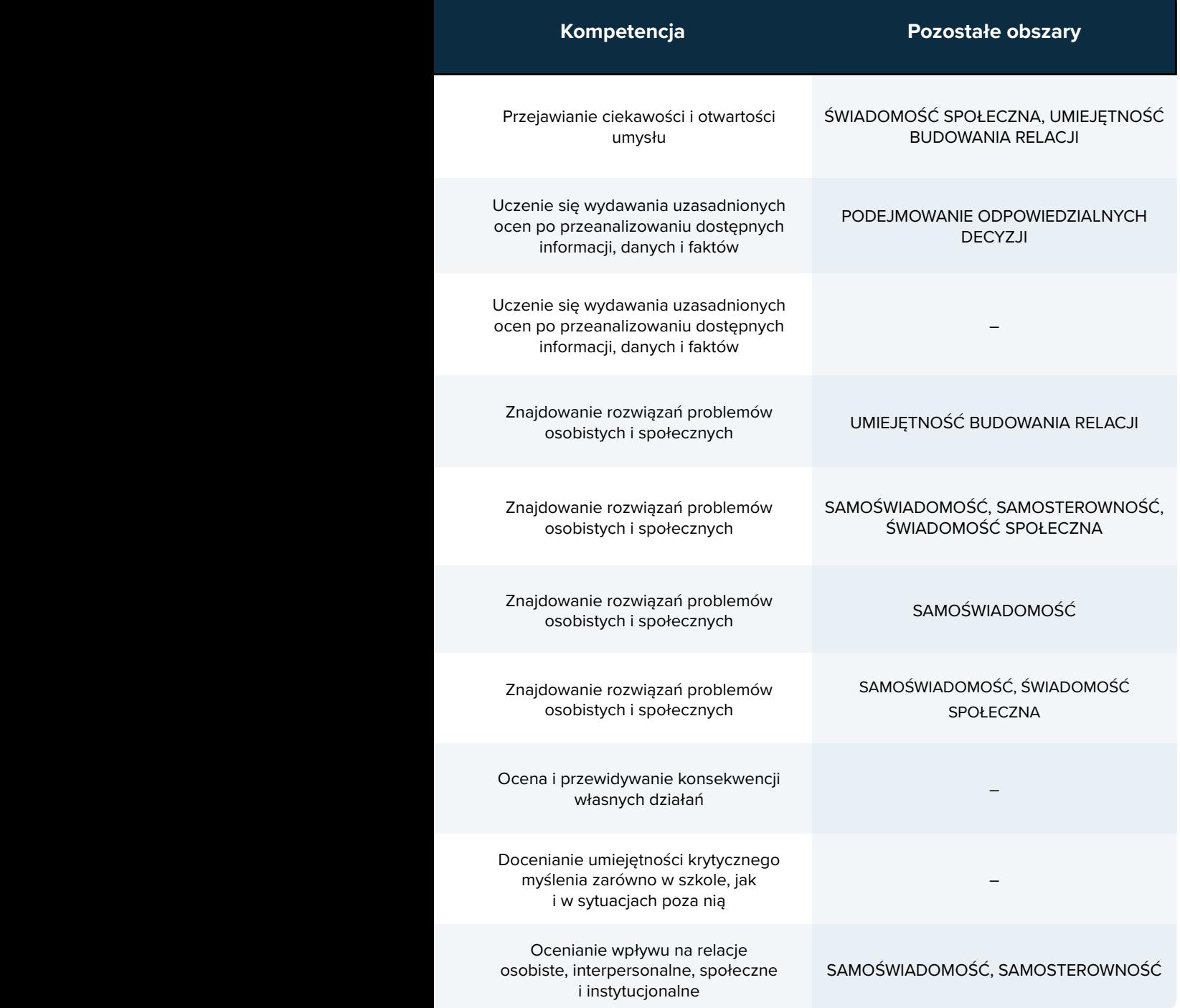

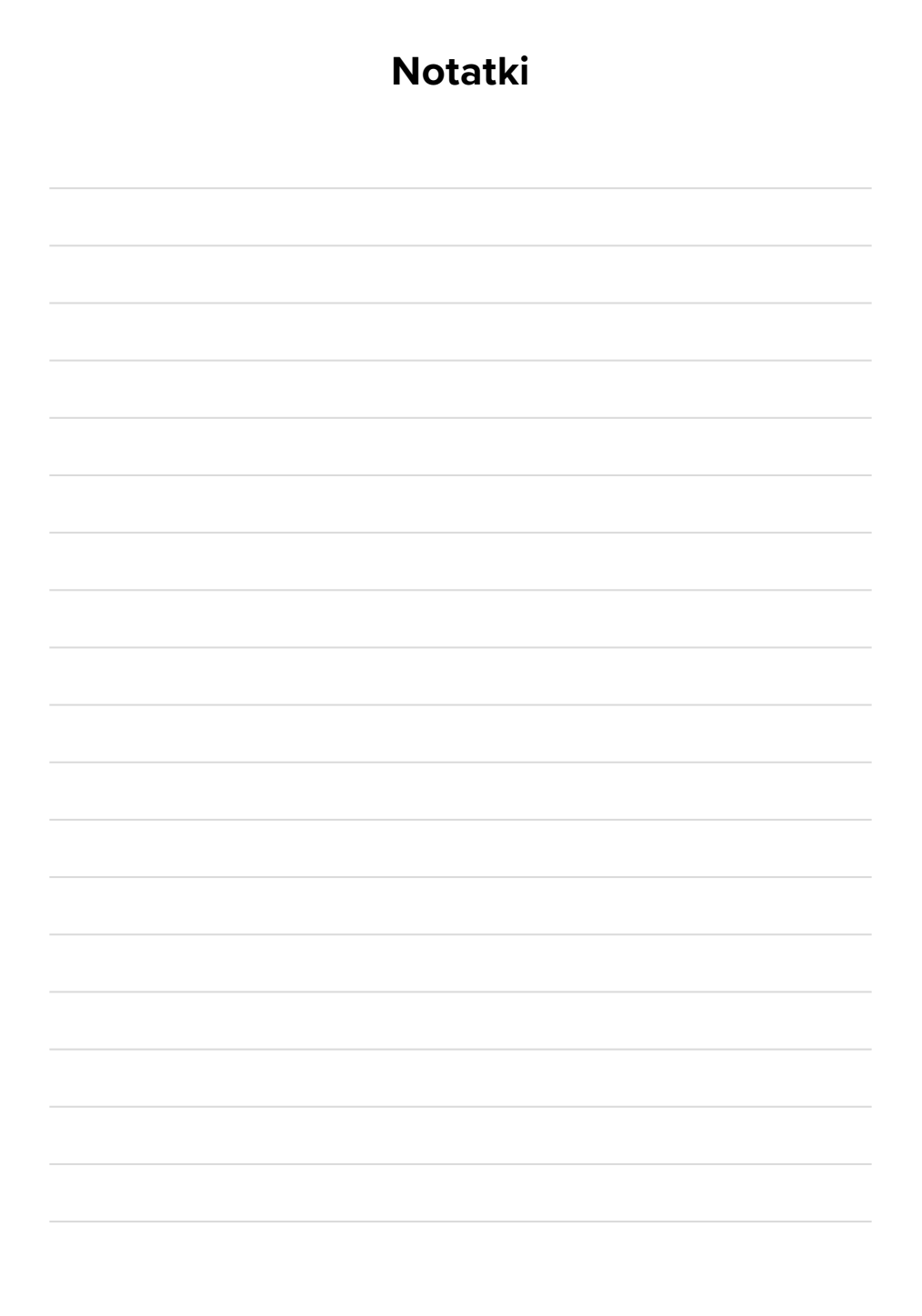

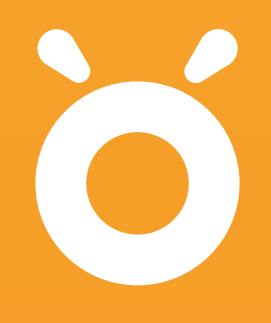